### Manual Pengguna Dell Vostro V131

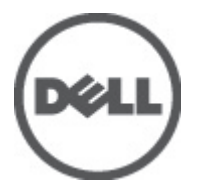

Model Resmi P18S Tipe Resmi P18S001

### <span id="page-1-0"></span>Catatan, Perhatian, dan Peringatan

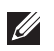

CATATAN: CATATAN menunjukkan informasi penting yang membantu Anda untuk menggunakan komputer dengan lebih baik.

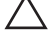

PERHATIAN: PERHATIAN menunjukkan kerusakan potensial pada perangkat keras atau kehilangan data jika Anda tidak mengikuti instruksi yang diberikan.

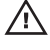

 $\bigwedge$  PERINGATAN: PERINGATAN menunjukkan kemungkinan terjadinya kerusakan pada properti, cedera, atau kematian.

#### Informasi di dalam publikasi ini dapat diubah tanpa pemberitahuan. **©** 2011 Dell Inc. Hak cipta dilindungi undang-undang.

Dilarang keras memperbanyak materi ini dengan cara apa pun tanpa izin tertulis dari Dell Inc.

Merek dagang yang digunakan dalam teks ini: Dell™, logo DELL, Dell Precision™, Precision ON™, ExpressCharge™, Latitude™, Latitude ON™, OptiPlex™, Vostro™, dan Wi-Fi Catcher™ merupakan merek dagang dari Dell Inc. Intel®, Pentium®, Xeon®, Core™, Atom™, Centrino®, dan Celeron® merupakan merek dagang terdaftar atau merek dagang dari Intel Corporation di AS dan negara lain. AMD® merupakan merek dagang terdaftar dan AMD Opteron™, AMD Phenom™, AMD Sempron™, AMD Athlon™, ATI Radeon™, dan ATI FirePro™ merupakan merek dagang dari Advanced Micro Devices, Inc. Microsoft®, Windows®, MS-DOS®, Windows Vista®, tombol mulai Windows Vista, dan Office Outlook® merupakan merek dagang atau merek dagang terdaftar dari Microsoft Corporation di Amerika Serikat dan/atau negara lain. Blu-ray Disc™ merupakan merek dagang yang dimiliki oleh Blu-ray Disc Association (BDA) dan memiliki lisensi untuk penggunaan disk dan pemutar. Merek istilah Bluetooth® merupakan merek dagang terdaftar dan dimiliki oleh Bluetooth® SIG, Inc. dan Dell Inc. memiliki lisensi untuk setiap penggunaan merek tersebut. Wi-Fi® merupakan merek dagang terdaftar dari Wireless Ethernet Compatibility Alliance, Inc.

Merek dagang dan nama dagang lain mungkin digunakan dalam publikasi ini untuk merujuk ke pihak lain yang memiliki hak kekayaan intelektual atas merek dan nama produk mereka, Dell Inc. tidak mengklaim kepemilikan dari merek dagang dan nama dagang selain miliknya sendiri.

 $2011 - 8$ 

Rev. A00

## Daftar Isi

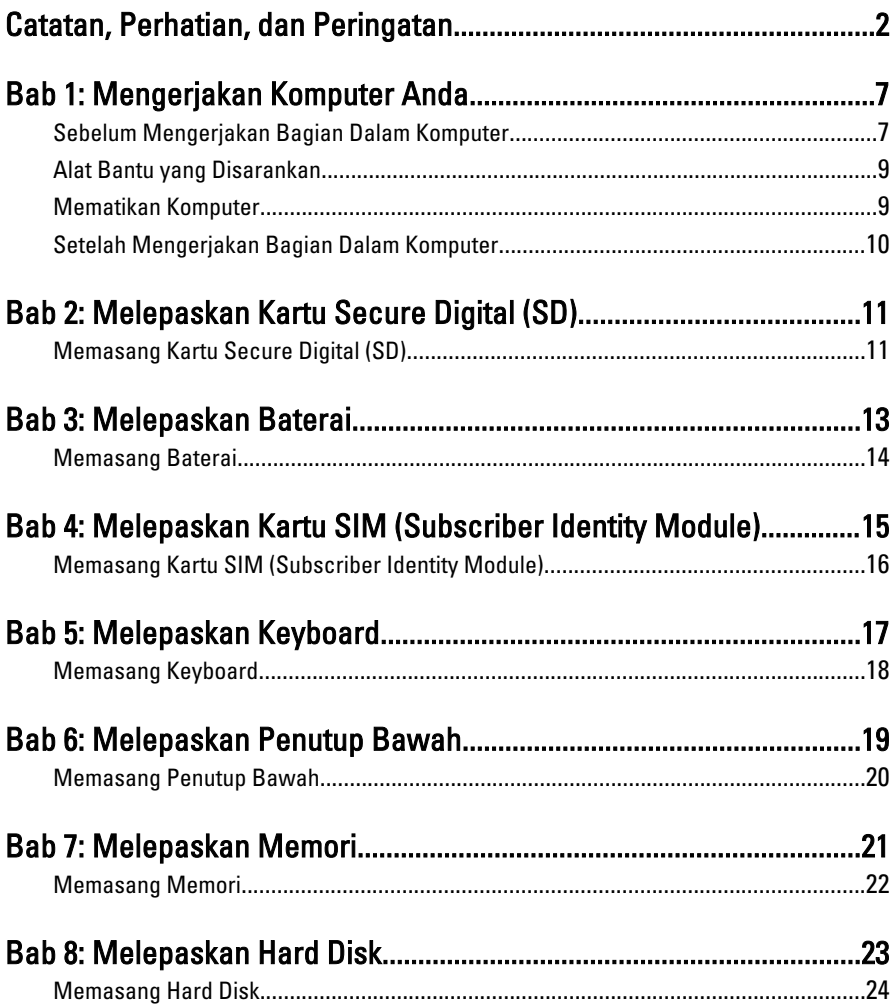

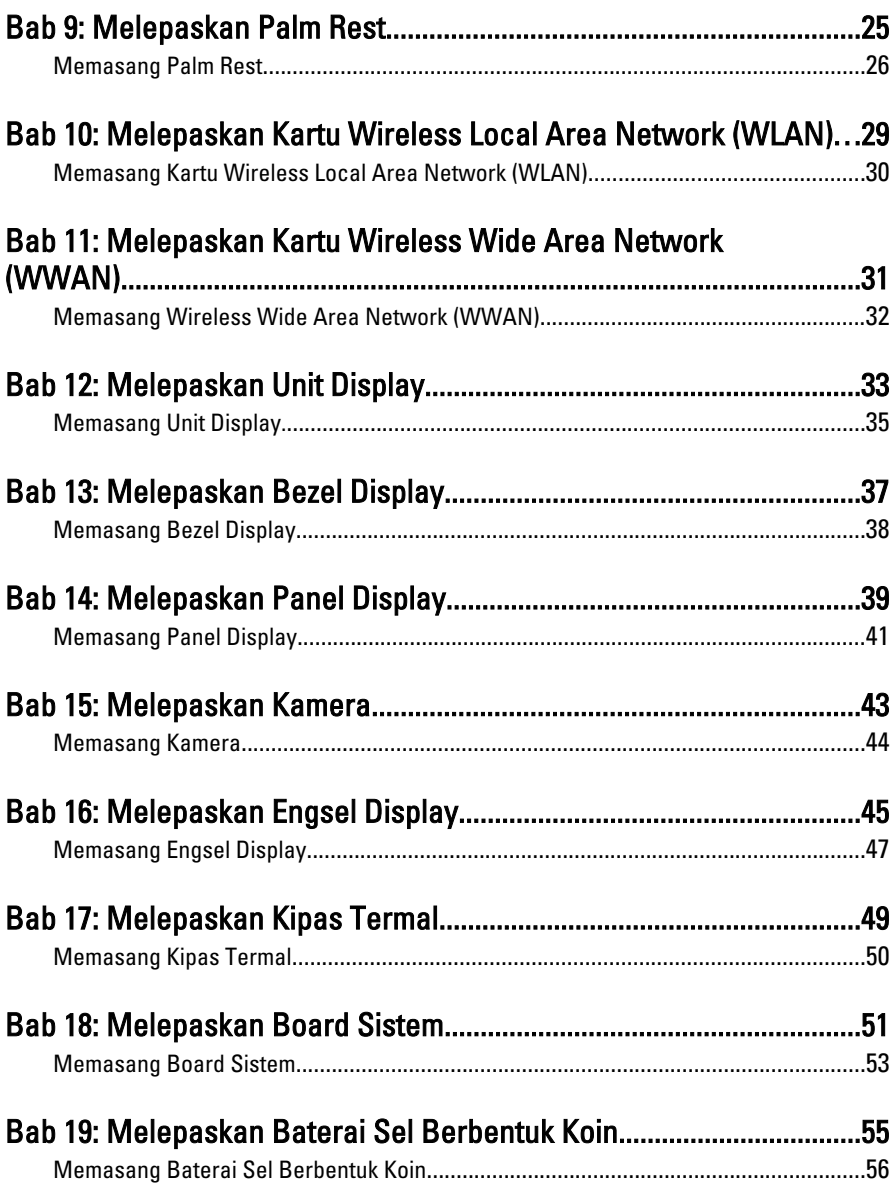

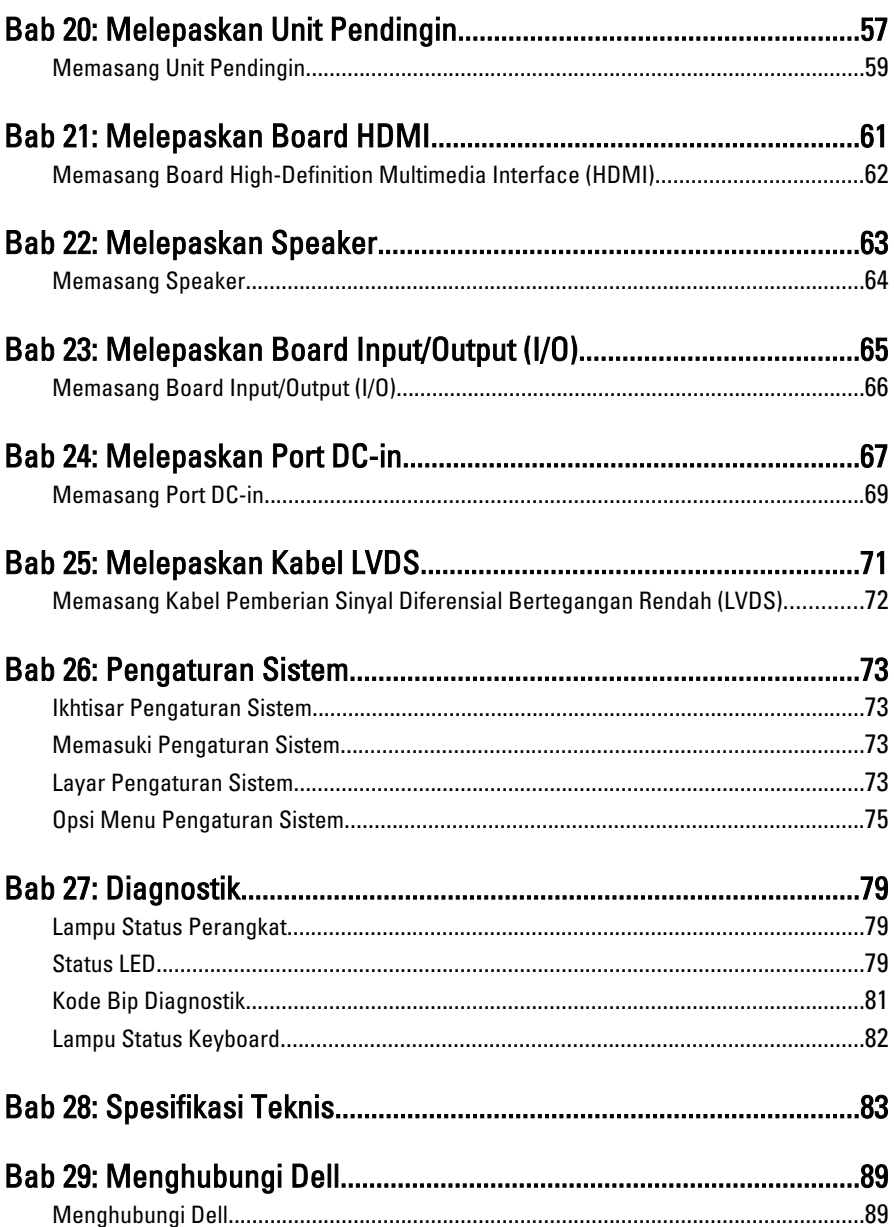

## <span id="page-6-0"></span>Mengerjakan Komputer Anda 1

### Sebelum Mengerjakan Bagian Dalam Komputer

Gunakan panduan keselamatan berikut untuk membantu Anda melindungi komputer dari kemungkinan kerusakan dan membantu Anda memastikan keselamatan diri Anda. Kecuali dinyatakan sebaliknya, setiap prosedur yang disertakan dalam dokumen ini mengasumsikan adanya kondisi berikut :

- Anda telah melakukan langkah-langkah dalam Bekerja pada Komputer.
- Anda telah membaca informasi keselamatan yang dikirimkan bersama komputer Anda.
- Komponen dapat diganti atau--jika dibeli secara terpisah--dipasang dengan menjalankan prosedur pelepasan dalam urutan terbalik.

PERINGATAN: Sebelum mengerjakan bagian dalam komputer, baca informasi keselamatan yang dikirim bersama komputer Anda. Untuk informasi praktik terbaik keselamatan, lihat halaman depan Kepatuhan Peraturan di www.dell.com/ regulatory\_compliance.

**A PERHATIAN: Banyak perbaikan yang hanya dapat dilakukan oleh teknisi servis** bersertifikat. Anda harus menjalankan penelusuran kesalahan saja dan perbaikan sederhana seperti yang dibolehkan di dalam dokumentasi produk Anda, atau yang disarankan secara online atau layanan telepon dan oleh tim dukungan. Kerusakan yang terjadi akibat pekerjaan servis yang tidak diotorisasi oleh Dell tidak akan ditanggung oleh garansi Anda. Bacalah dan ikuti petunjuk keselamatan yang disertakan bersama produk.

PERHATIAN: Untuk menghindari sengatan listrik, gunakan gelang antistatis atau pegang permukaan logam yang tidak dicat, seperti konektor pada bagian belakang komputer secara berkala.

 $\wedge$  PERHATIAN: Tangani komponen dan kartu secara hati-hati. Jangan sentuh komponen atau permukaan kontak pada kartu. Pegang kartu pada tepinya atau pada braket logam yang terpasang. Pegang komponen seperti prosesor pada tepinya, serta bukan pada pin.

 $\bigwedge$  PERHATIAN: Saat Anda melepaskan kabel, tarik pada konektornya atau tab tarik, bukan pada kabelnya. Beberapa kabel memiliki konektor dengan tab pengunci; jika Anda melepaskan jenis kabel ini, tekan pada tab pengunci sebelum Anda melepaskan kabel. Saat Anda menarik konektor, jaga agar tetap sejajar agar pin konektor tidak bengkok. Selain itu, sebelum Anda menyambungkan kabel, pastikan bahwa kedua konektor memiliki orientasi yang benar dan sejajar.

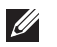

CATATAN: Warna komputer dan komponen tertentu mungkin terlihat berbeda dari yang ditampilkan pada dokumen ini.

Untuk mencegah kerusakan pada komputer, lakukan langkah-langkah berikut sebelum Anda mulai mengerjakan bagian dalam komputer.

- 1. Pastikan permukaan tempat Anda bekerja telah bersih dan rata agar penutup komputer tidak tergores.
- 2. Matikan komputer Anda (lihat Mematikan Komputen).
- 3. Jika komputer tersambung ke perangkat doking (terdok) seperti Basis Media opsional atau Baterai Tambahan, lepaskan dari dok.

#### $\bigwedge$  PERHATIAN: Untuk melepas kabel jaringan, lepaskan kabel dari komputer terlebih dulu, lalu lepaskan kabel dari perangkat jaringan.

- 4. Lepaskan semua kabel jaringan dari komputer.
- 5. Lepaskan komputer dan semua perangkat yang terpasang dari stopkontak.
- 6. Tutup display dan balikkan komputer pada permukaan yang rata.

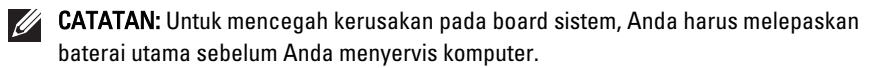

- 7. Lepaskan baterai utama.
- 8. Balikkan kembali komputer ke atas.
- 9. Buka display.
- 10. Tekan tombol daya untuk mengardekan board sistem.

PERHATIAN: Untuk menjaga agar tidak terjadi sengatan listrik, selalu cabut kabel komputer dari stopkontak listrik sebelum membuka display.

<span id="page-8-0"></span>PERHATIAN: Sebelum menyentuh apa pun di bagian dalam komputer, sentuh permukaan logam yang tidak dicat, seperti logam pada bagian belakang komputer. Saat bekerja, sentuh secara berkala permukaan logam yang tidak bercat untuk menghilangkan listrik statis, yang dapat mengganggu komponen internal.

11. Lepaskan setiap ExpressCards dan Smart Card yang terpasang dari slot yang sesuai.

### Alat Bantu yang Disarankan

Prosedur dalam dokumen ini memerlukan alat bantu sebagai berikut:

- Obeng minus kecil
- Sekrup Phillips #0
- Sekrup Phillips #1
- Pencungkil plastik kecil
- CD program update flash BIOS

#### Mematikan Komputer

PERHATIAN: Agar data tidak hilang, simpan dan tutup semua file yang terbuka, lalu keluar dari semua program yang terbuka sebelum Anda mematikan komputer.

- 1. Matikan sistem operasi:
	- Dalam Windows Vista :

Klik Start <sup>(2)</sup>, lalu klik panah di sudut kanan bawah menu Start seperti yang ditampilkan di bawah, lalu klik Shut Down.

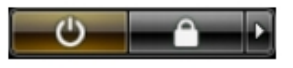

- Dalam Windows XP: Klik Start  $\rightarrow$  Turn Off Computer  $\rightarrow$  Turn Off . Komputer mati setelah proses menutup sistem operasi selesai.
- 2. Pastikan bahwa komputer dan semua perangkat yang terpasang dimatikan. Jika komputer Anda dan perangkat yang terpasang tidak mati secara

<span id="page-9-0"></span>otomatis saat Anda menutup sistem operasi, tekan dan tahan tombol daya selama 4 detik untuk mematikannya.

### Setelah Mengerjakan Bagian Dalam Komputer

Setelah Anda menyelesaikan setiap prosedur penggantian, pastikan Anda telah menyambungkan semua peralatan eksternal, kartu, dan kabel sebelum menyalakan komputer.

#### $\bigwedge$  PERHATIAN: Untuk mencegah kerusakan pada komputer, gunakan selalu baterai yang khusus dirancang untuk komputer Dell jenis ini. Jangan gunakan baterai yang dirancang untuk komputer Dell jenis lain.

- 1. Sambungkan setiap perangkat eksternal, seperti replikator port (port replicator), unit baterai (battery slice), atau basis media (media base), dan pasang kembali semua kartu, seperti ExpressCard.
- 2. Sambungkan setiap kabel telepon atau jaringan ke komputer.

#### **A** PERHATIAN: Untuk menyambungkan kabel jaringan, terlebih dahulu pasang kabel ke dalam perangkat jaringan dan pasang ke dalam komputer.

- 3. Pasang kembali baterai.
- 4. Sambungkan komputer dan semua perangkat yang terpasang ke stopkontak.
- 5. Nyalakan Komputer.

# <span id="page-10-0"></span>Melepaskan Kartu Secure Digital  $(SD)$  2

- 1. Ikuti prosedur dalam [Sebelum Bekerja pada Komputer.](#page-6-0)
- 2. Tekan pada kartu SD untuk melepaskannya dari komputer.

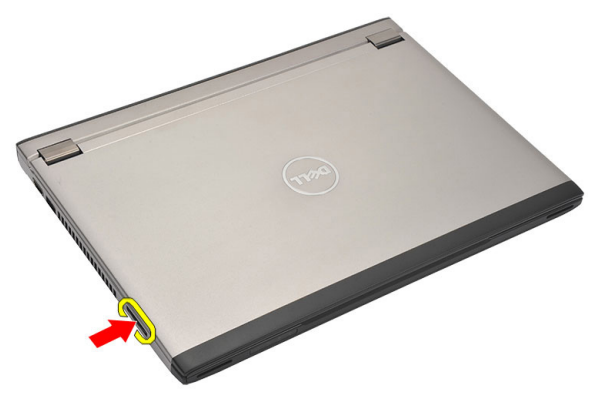

3. Pegang kartu SD dan tarik ke luar untuk melepaskannya dari komputer.

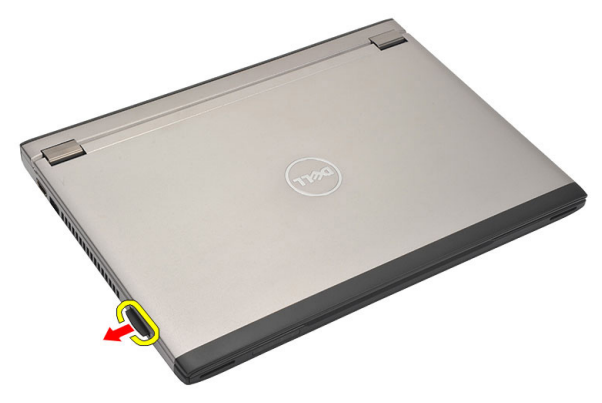

### Memasang Kartu Secure Digital (SD)

- 1. Geser kartu SD ke dalam slotnya dan tekan hingga terdengar suara klik pada tempatnya.
- 2. Ikuti prosedur dalam [Setelah Mengerjakan Bagian Dalam Komputer](#page-9-0).

## <span id="page-12-0"></span>Melepaskan Baterai 3

- 1. Ikuti prosedur dalam [Sebelum Bekerja pada Komputer.](#page-6-0)
- 2. Lepaskan [Kartu Secure Digital \(SD\).](#page-10-0)
- 3. Geser kait pelepasan untuk membuka baterai.

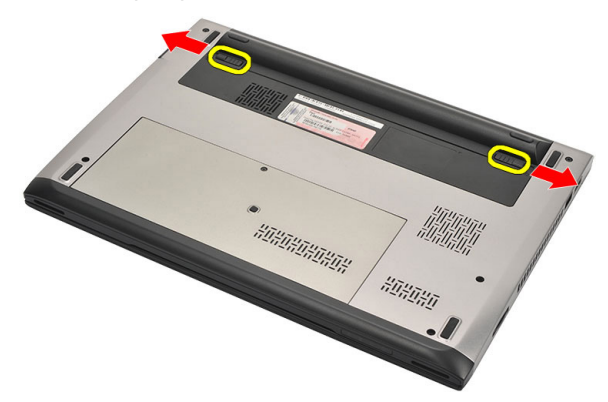

4. Lepaskan baterai dari komputer.

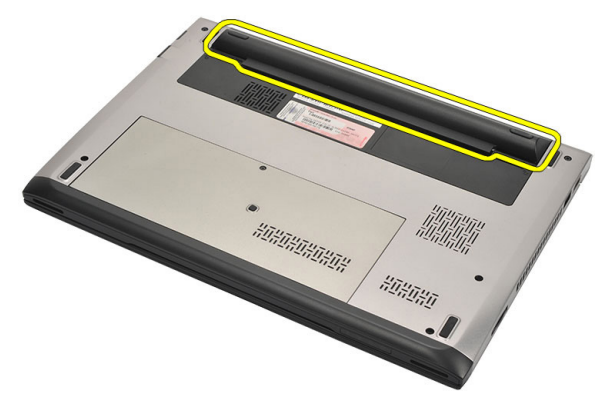

#### <span id="page-13-0"></span>Memasang Baterai

- 1. Masukkan baterai ke dalam kompartemennya.
- 2. Geser baterai ke dalam slotnya hingga terdengar suara klik pada tempatnya.
- 3. Pasang [kartu Secure Digital \(SD\)](#page-10-0).
- 4. Ikuti prosedur dalam [Setelah Mengerjakan Bagian Dalam Komputer](#page-9-0).

# <span id="page-14-0"></span>Melepaskan Kartu SIM (Subscriber **Identity Module)**

- 1. Ikuti prosedur dalam [Sebelum Bekerja pada Komputer.](#page-6-0)
- 2. Lepaskan [baterai](#page-12-0).
- 3. Tekan pada kartu SIM untuk melepaskannya dari komputer.

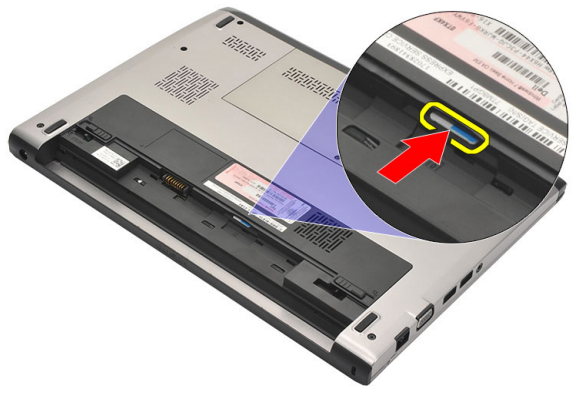

4. Pegang kartu SIM dan tarik ke luar untuk melepaskannya dari komputer.

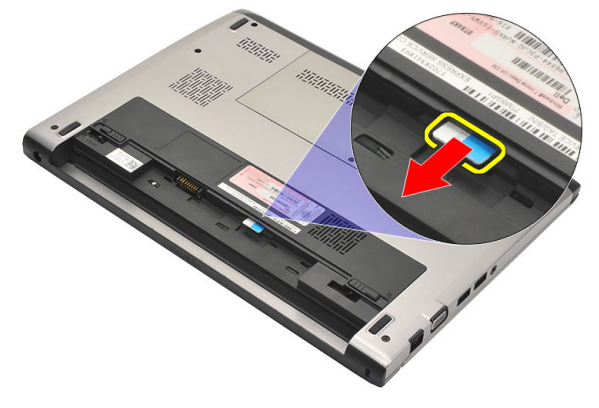

### <span id="page-15-0"></span>Memasang Kartu SIM (Subscriber Identity Module)

- 1. Masukkan kartu SIM ke slot.
- 2. Pasang [baterai](#page-13-0).
- 3. Ikuti prosedur dalam [Setelah Mengerjakan Bagian Dalam Komputer.](#page-9-0)

## <span id="page-16-0"></span>Melepaskan Keyboard 5

- 1. Ikuti prosedur dalam [Sebelum Bekerja pada Komputer](#page-6-0).
- 2. Lepaskan [baterai](#page-12-0).
- 3. Cungkil keyboard menggunakan obeng minus untuk melepaskan penahan keyboard yang menaham keyboard ke komputer.

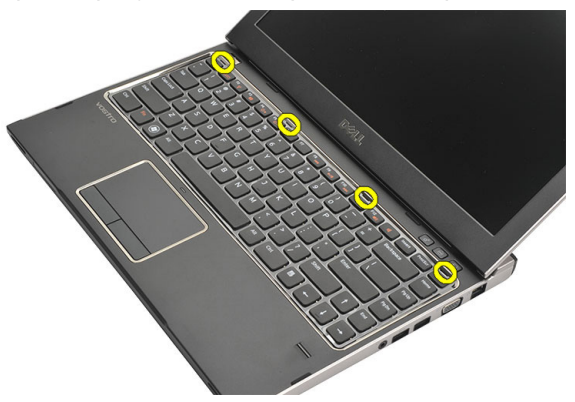

4. Balikkan komputer dan letakkan pada palm rest.

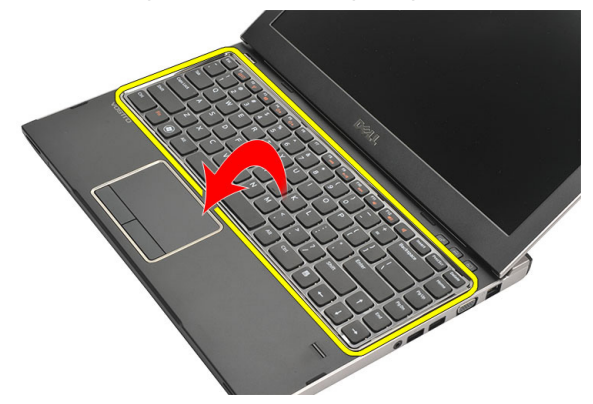

5. Angkat klip untuk melepaskan kabel keyboard dan lepaskan dari board sistem.

<span id="page-17-0"></span>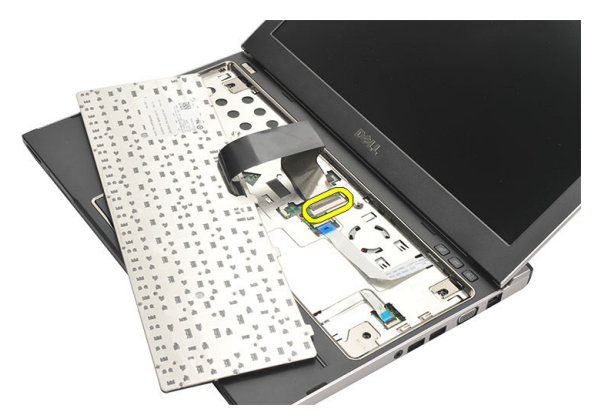

6. Angkat keyboard dan lepaskan dari komputer.

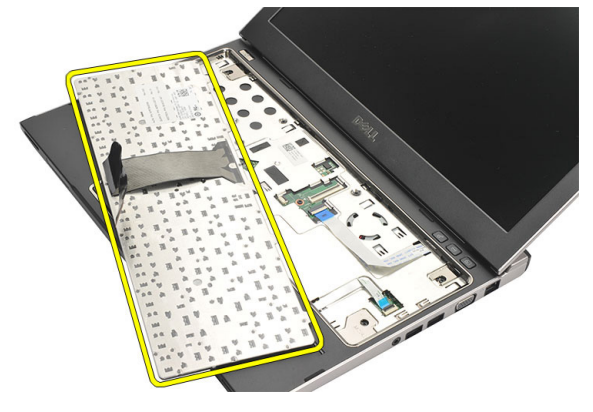

#### Memasang Keyboard

- 1. Sambungkan kabel keyboard ke board sistem.
- 2. Masukkan keyboard ke dalam kompartemennya.
- 3. Tekan terus hingga keyboard mengeluarkan suar klik tanda telah terpasang pada tempatnya di komputer.
- 4. Pasang [baterai](#page-13-0).
- 5. Ikuti prosedur dalam [Setelah Mengerjakan Bagian Dalam Komputer](#page-9-0).

# <span id="page-18-0"></span>Melepaskan Penutup Bawah 6

- 1. Ikuti prosedur dalam [Sebelum Bekerja pada Komputer](#page-6-0).
- 2. Lepaskan [baterai](#page-12-0).
- 3. Lepaskan sekrup yang menahan penutup bawah ke komputer.

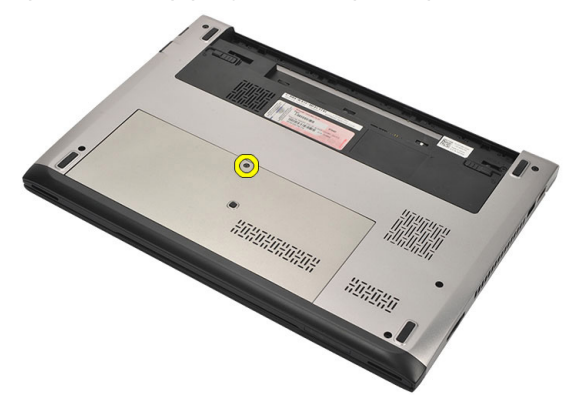

4. Geser penutup bawah ke arah bagian belakang komputer. Angkat dan lepaskan dari komputer.

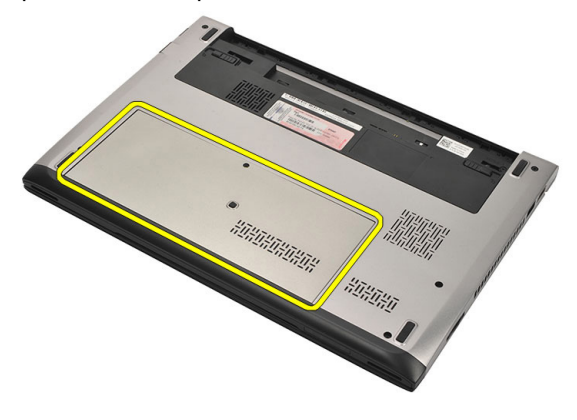

#### <span id="page-19-0"></span>Memasang Penutup Bawah

- 1. Sejajarkan tepi penutup bawah dari komputer dan geser pada komputer.
- 2. Eratkan sekrup untuk menahan penutup bawah ke komputer.
- 3. Pasang [baterai](#page-13-0)
- 4. Ikuti prosedur dalam [Setelah Mengerjakan Bagian Dalam Komputer](#page-9-0).

## <span id="page-20-0"></span>Melepaskan Memori 7

- 1. Ikuti prosedur dalam [Sebelum Bekerja pada Komputer](#page-6-0).
- 2. Lepaskan [baterai](#page-12-0).
- 3. Lepaskan *[penutup bawah](#page-18-0)*.
- 4. Cungkil klip penahan dari modul hingga modul memori terrsembul keluar.

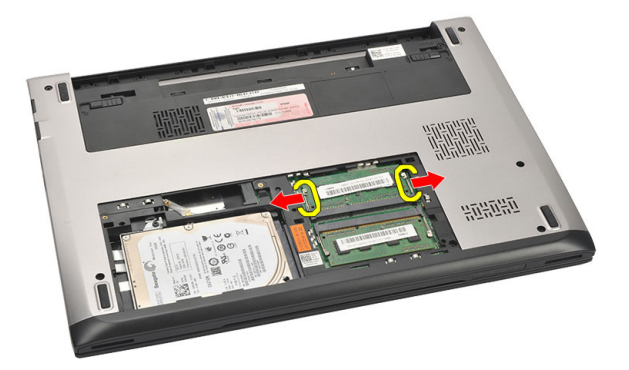

5. Lepaskan modul memori dari komputer.

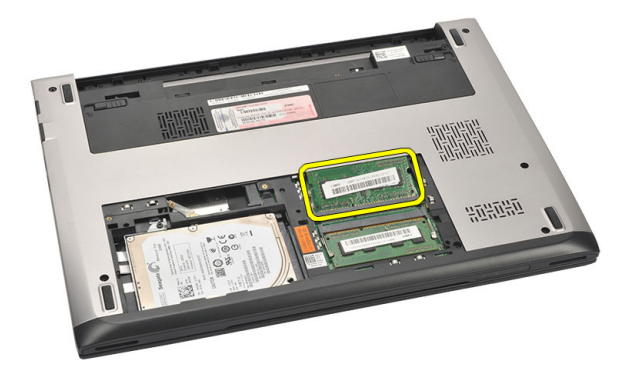

#### <span id="page-21-0"></span>Memasang Memori

- 1. Masukkan modul memori ke dalam soket memori.
- 2. Tekan klip untuk menahan modul memori ke board sistem.
- 3. Pasang *[penutup bawah](#page-19-0)*.
- 4. Pasang [baterai](#page-13-0).
- 5. Ikuti prosedur dalam [Setelah Mengerjakan Bagian Dalam Komputer](#page-9-0).

## <span id="page-22-0"></span>Melepaskan Hard Disk 8

- 1. Ikuti prosedur dalam [Sebelum Bekerja pada Komputer](#page-6-0).
- 2. Lepaskan [baterai](#page-12-0).
- 3. Lepaskan *[penutup bawah](#page-18-0)*.
- 4. Lepaslan sekrup yang menahan hard disk pada tempatnya.

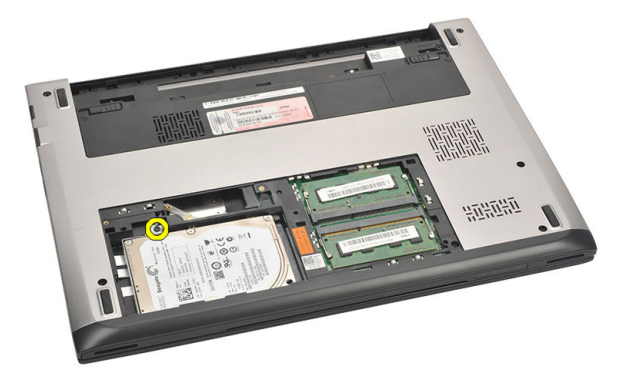

5. Geser modul hard disk ke kiri.

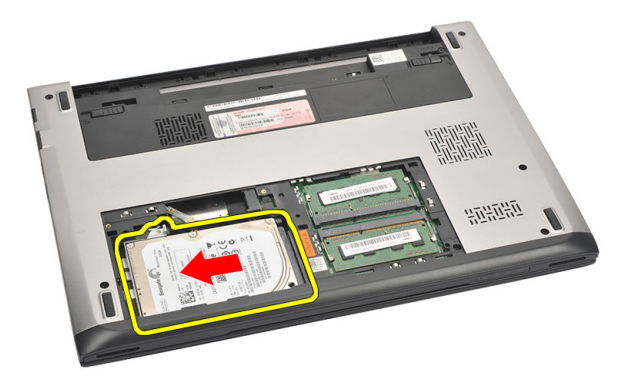

6. Cungkil secara perlahan dan lepaskan hard disk dari komputer.

<span id="page-23-0"></span>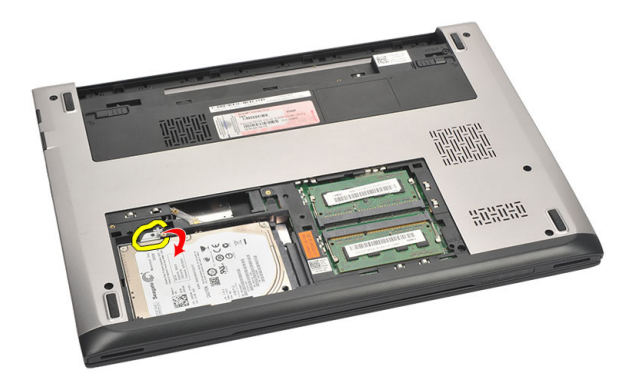

7. Lepaskan sekrup yang menahan braket hard disk ke hard disk. Pisahkan braket hard disk dari hard disk.

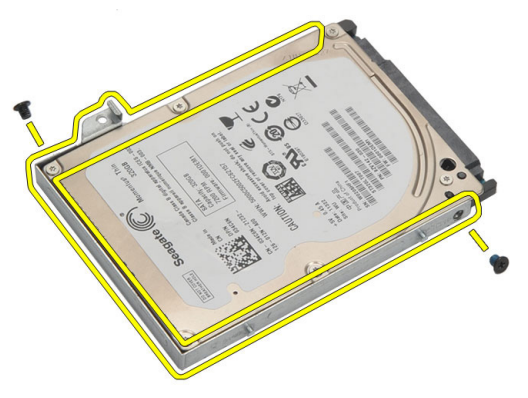

#### Memasang Hard Disk

- 1. Sejajarkan braket hard disk dengan hard disk.
- 2. Eratkan sekrup pada hard disk untuk menahan braket hard disk ke hard disk.
- 3. Geser hard disk ke bay pada board sistem.
- 4. Pasang kembali dan eratkan sekrup untuk menahan hard disk ke komputer.
- 5. Pasang *[penutup bawah](#page-19-0)*.
- 6. Pasang [baterai](#page-13-0).
- 7. Ikuti prosedur dalam [Setelah Mengerjakan Bagian Dalam Komputer](#page-9-0).

## <span id="page-24-0"></span>**Melepaskan Palm Rest**

- 1. Ikuti prosedur dalam [Sebelum Bekerja pada Komputer](#page-6-0).
- 2. Lepaskan [baterai](#page-12-0).
- 3. Lepaskan *[penutup bawah](#page-18-0)*.
- 4. Lepaskan [keyboard](#page-16-0).
- 5. Melepaskan [hard disk](#page-22-0).
- 6. Lepaskan sekrup dari bagian bawah komputer, yang menahan palm rest.

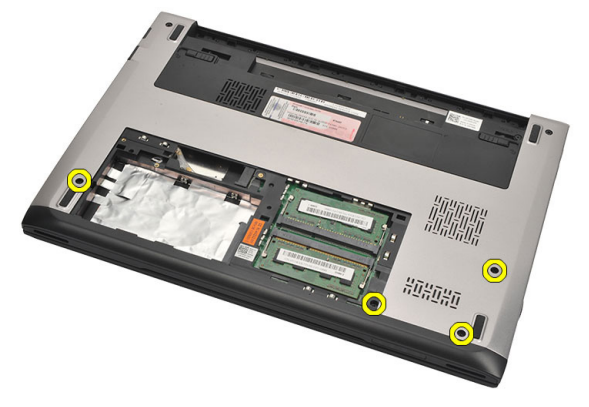

7. Lepaskan sekrup pada palm rest.

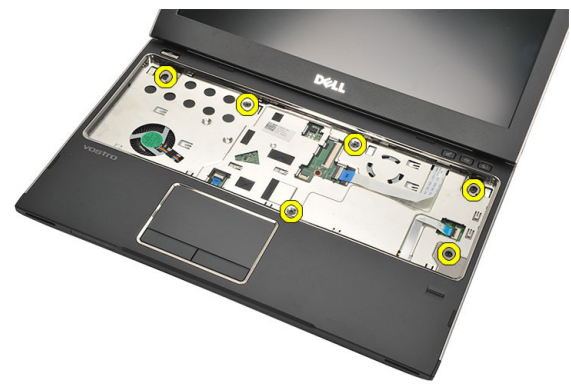

- 8. Lepaskan kabel berikut ini:
	- pembaca sidik jari (1)
- <span id="page-25-0"></span>• board media (2)
- panel sentuh (3)

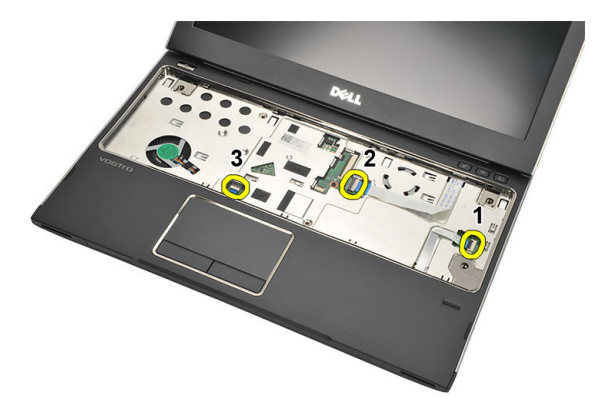

9. Menggunakan pencungkil plastik, cungkil secara perlahan sisi-sisi palm rest dan lepaskan dari komputer.

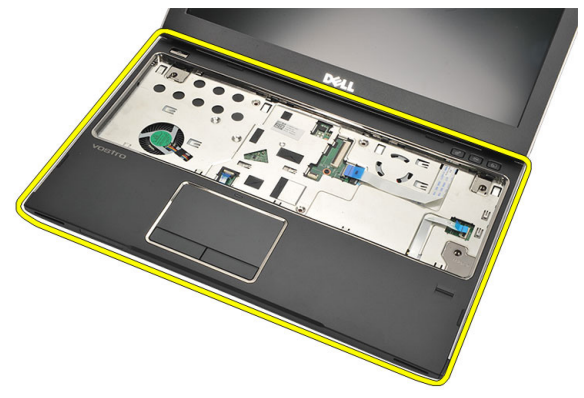

#### Memasang Palm Rest

- 1. Sejajarkan palm rest ke posisi aslinya pada komputer dan eratkan secara perlahan ke dalam tempatnya.
- 2. Sambungkan kabel berikut ke palm rest:
	- pembaca sidik jari (1)
	- board media (2)
- panel sentuh (3)
- 3. Eratkan sekrup pada palm rest untuk menahan palm rest pada tempatnya.
- 4. Eratkan sekrup dari bagian bawah komputer yang menahan palm rest.
- 5. Pasang [hard disk](#page-23-0).
- 6. Pasang [keyboard](#page-17-0).
- 7. Pasang *[penutup bawah](#page-19-0)*.
- 8. Pasang [baterai](#page-13-0).
- 9. Ikuti prosedur dalam [Setelah Mengerjakan Bagian Dalam Komputer](#page-9-0).

# <span id="page-28-0"></span>Melepaskan Kartu Wireless Local Area Network (WLAN) 10

- 1. Ikuti prosedur dalam [Sebelum Bekerja pada Komputer](#page-6-0).
- 2. Lepaskan [baterai](#page-12-0).
- 3. Lepaskan *[penutup bawah](#page-18-0)*.
- 4. Lepaskan [keyboard](#page-16-0).
- 5. Lepaskan [hard disk](#page-22-0).
- 6. Lepaskan *[palm rest](#page-24-0)*.
- 7. Lepaskan kabel antena dari kartu WLAN.

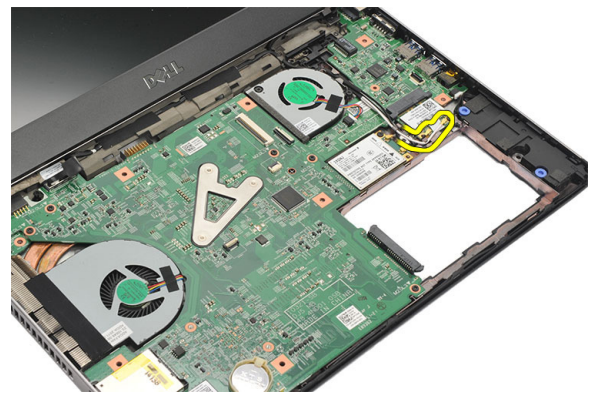

8. Lepaskan sekrup yang menahan kartu WLAN ke board sistem.

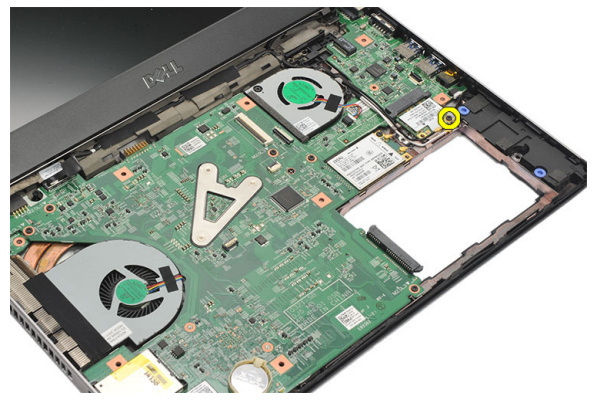

#### <span id="page-29-0"></span>9. Lepaskan kartu WLAN.

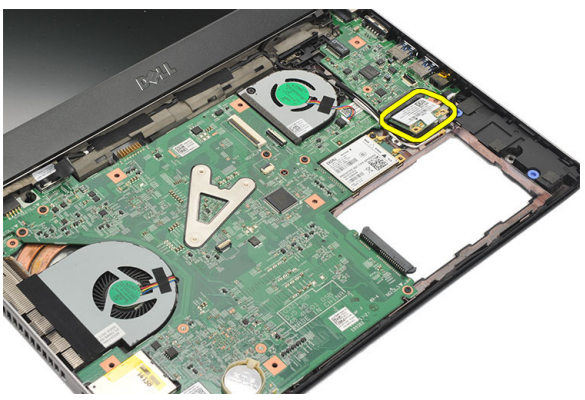

#### Memasang Kartu Wireless Local Area Network (WLAN)

- 1. Masukkan kartu WLAN pada sudut 45 derajat ke dalam slotnya.
- 2. Sambungkan kabel antena ke konektornya masing-masing pada kartu WLAN.
- 3. Eratkan sekrup untuk menahan kartu WLAN pada tempatnya.
- 4. Pasang *[palm rest](#page-25-0).*
- 5. Pasang [hard disk](#page-23-0).
- 6. Pasang [keyboard](#page-16-0).
- 7. Pasang *[penutup bawah](#page-19-0)*.
- 8. Pasang [baterai](#page-13-0).
- 9. Ikuti prosedur dalam [Setelah Mengerjakan Bagian Dalam Komputer](#page-9-0).

# <span id="page-30-0"></span>Melepaskan Kartu Wireless Wide Area Network (WWAN) 11

- 1. Ikuti prosedur dalam [Sebelum Bekerja pada Komputer](#page-6-0).
- 2. Lepaskan [baterai](#page-12-0).
- 3. Lepaskan *[penutup bawah](#page-19-0)*.
- 4. Lepaskan [keyboard](#page-16-0).
- 5. Lepaskan [hard disk](#page-22-0).
- 6. Lepaskan *[palm rest](#page-24-0)*.
- 7. Lepaskan kabel antena dari kartu WWAN.

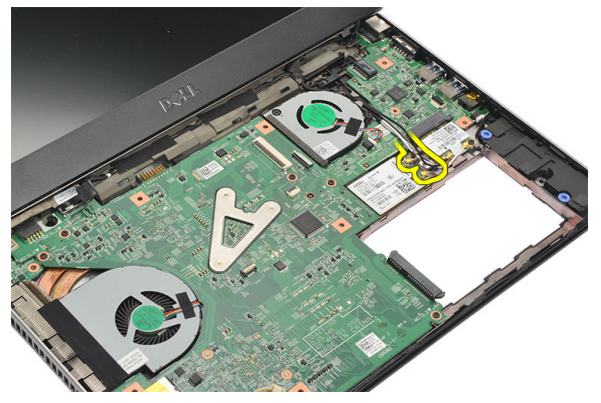

8. Lepaskan sekrup yang menahan kartu WWAN board sistem.

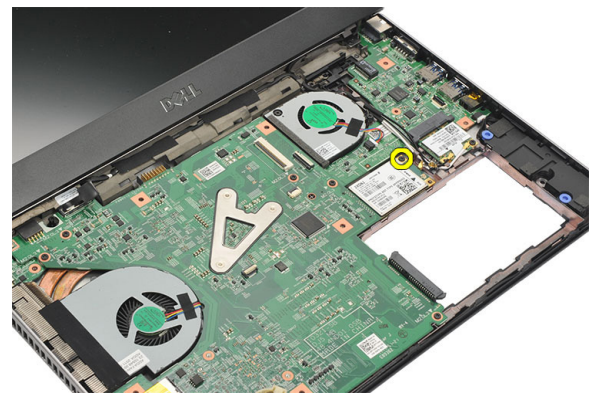

<span id="page-31-0"></span>9. Lepaskan kartu WWAN.

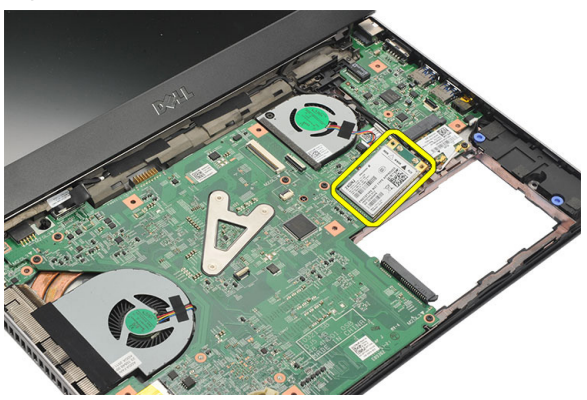

#### Memasang Wireless Wide Area Network (WWAN)

- 1. Masukkan kartu WWAN pada sudut 45 derajat ke dalam slotnya.
- 2. Sambungkan kabel antena ke konektor masing-masing.
- 3. Eratkan sekrup untuk menahan kartu WWAN pada tempatnya.
- 4. Pasang *[palm rest](#page-25-0).*
- 5. Pasang [hard disk](#page-23-0).
- 6. Pasang [keyboard](#page-17-0).
- 7. Pasang *[penutup bawah](#page-19-0)*.
- 8. Pasang [baterai](#page-13-0).
- 9. Ikuti prosedur dalam [Setelah Mengerjakan Bagian Dalam Komputer](#page-9-0).

## <span id="page-32-0"></span>Melepaskan Unit Display 12

- 1. Ikuti prosedur dalam [Sebelum Bekerja pada Komputer](#page-6-0).
- 2. Lepaskan [baterai](#page-12-0).
- 3. Lepaskan *[penutup bawah](#page-18-0)*.
- 4. Lepaskan [keyboard](#page-16-0).
- 5. Lepaskan [hard disk](#page-22-0).
- 6. Lepaskan *[palm rest](#page-24-0)*.
- 7. Lepaskan sekrup dari dasar komputer yang menahan unit display.

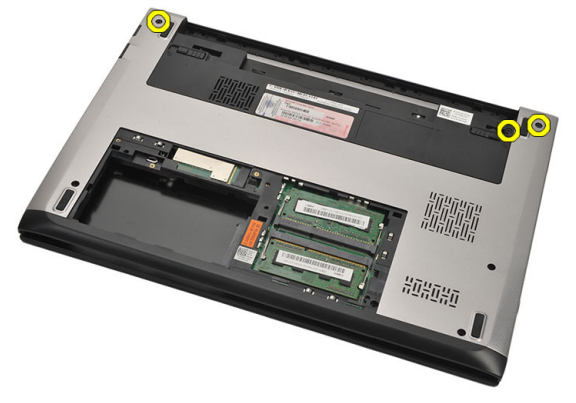

8. Balikkan komputer. Putuskan sambungan kabel WLAN dan WWAN dan lepaskan kabel dari saluran perutean di bagian bawah sasis.

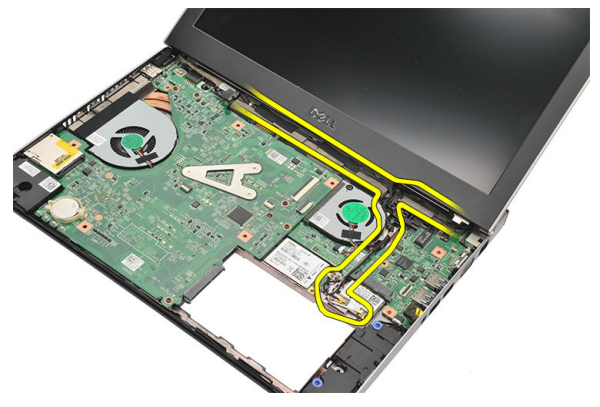

9. Putuskan kabel display dari komputer dan lepaskan dari saluran perutean.

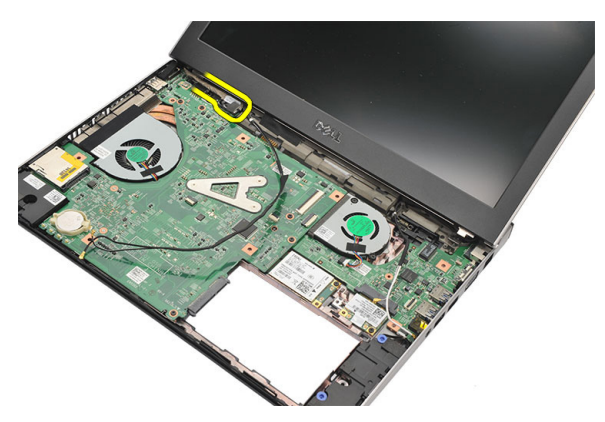

10. Lepaskan sekrup yang menahan engsel kanan.

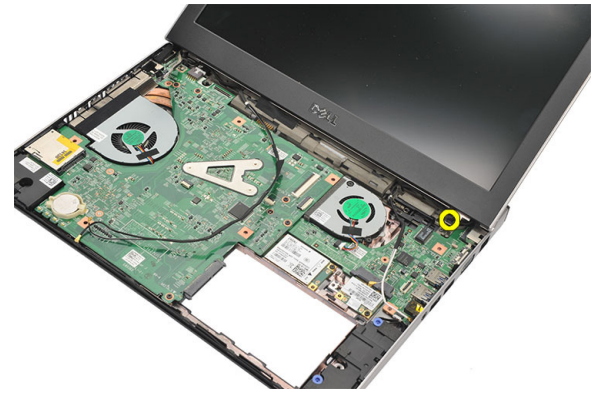

11. Angkat secara perlahan unit display dari bawah komputer.

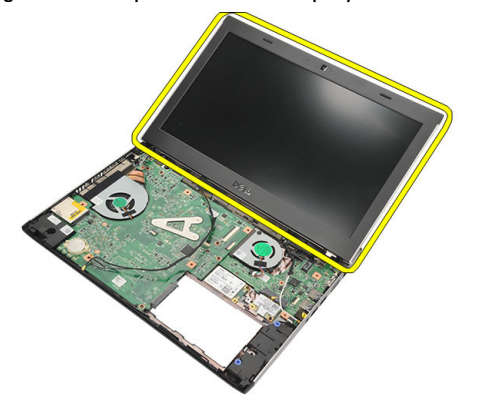

### <span id="page-34-0"></span>Memasang Unit Display.

- 1. Sejajarkan unit display ke basis komputer.
- 2. Eratkan sekrup untuk menahan engsel kanan pada tempatnya.
- 3. Eratkan sekrup untuk menahan unit display ke dasar bawah sasis.
- 4. Sambungkan kabel display ke konektor pada board sistem.
- 5. Jalin kabel antena WLAN dan WWAN di sepanjang saluran peruteannya dan sambungkan ke masing-masing modulnya.
- 6. Pasang *[palm rest](#page-25-0).*
- 7. Pasang [hard disk](#page-23-0).
- 8. Pasang [keyboard](#page-17-0).
- 9. Pasang *[penutup bawah](#page-19-0)*.
- 10. Pasang [baterai](#page-13-0).
- 11. Ikuti prosedur dalam [Setelah Mengerjakan Bagian Dalam Komputer](#page-9-0).
# <span id="page-36-0"></span>Melepaskan Bezel Display 13

- 1. Ikuti prosedur dalam [Sebelum Bekerja pada Komputer](#page-6-0).
- 2. Lepaskan [baterai](#page-12-0).
- 3. Cungkil secara perlahan bezel display dari dalam ke luar untuk melepaskannya dari unit display.

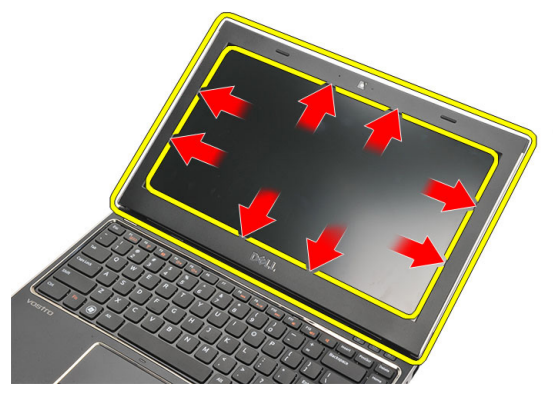

4. Angkat bezel display dan lepaskan dari komputer.

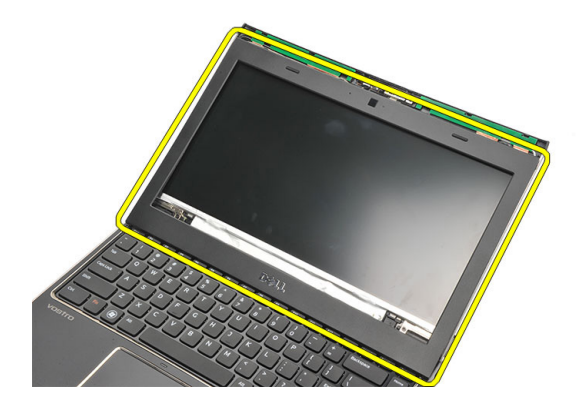

### <span id="page-37-0"></span>Memasang Bezel Display

- 1. Sejajarkan bezel display dengan unit display.
- 2. Mulai dari sudut atas, tekan bezel display bezel dan terus kerjakan di seluruh bezel hingga terpasang ke unit display.
- 3. Pasang [baterai](#page-13-0).
- 4. Ikuti prosedur dalam [Setelah Mengerjakan Bagian Dalam Komputer](#page-9-0).

## <span id="page-38-0"></span>Melepaskan Panel Display 14

- 1. Ikuti prosedur dalam [Sebelum Bekerja pada Komputer](#page-6-0).
- 2. Lepaskan [baterai](#page-12-0).
- 3. Lepaskan *[penutup bawah](#page-18-0)*.
- 4. Lepaskan [keyboard](#page-16-0).
- 5. Lepaskan *[palm rest](#page-24-0).*
- 6. Lepaskan [kartu Wireless Local Area Network \(WLAN\)](#page-28-0).
- 7. Lepaskan [kartu Wireless Wide Area Network \(WWAN\)](#page-30-0).
- 8. Lepaskan [unit display](#page-32-0).
- 9. Lepaskan [bezel display](#page-36-0).
- 10. Lepaskan sekrup yang menahan panel display ke unit display.

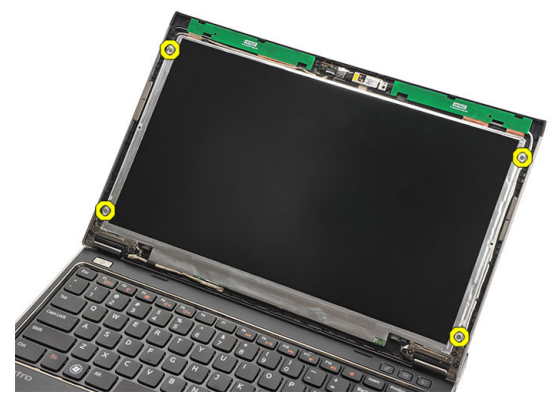

11. Putar panel display panel ke keyboard.

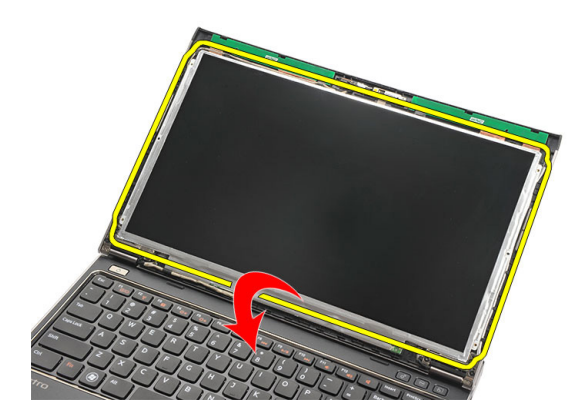

12. Lepaskan pita perekat yang menahan sambungan pemberian sinyal diferensial bertegangan rendah (LVDS) ke panel display.

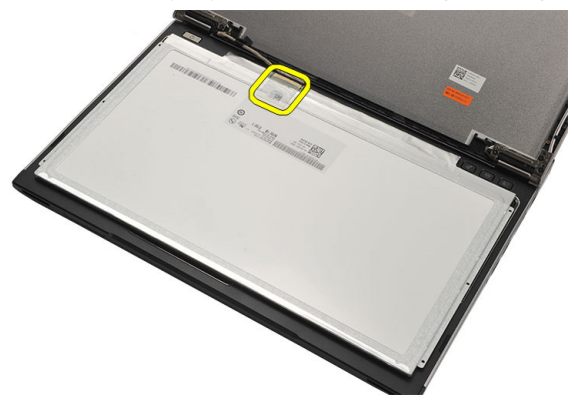

13. Lepaskan kabel LVDS dari panel display.

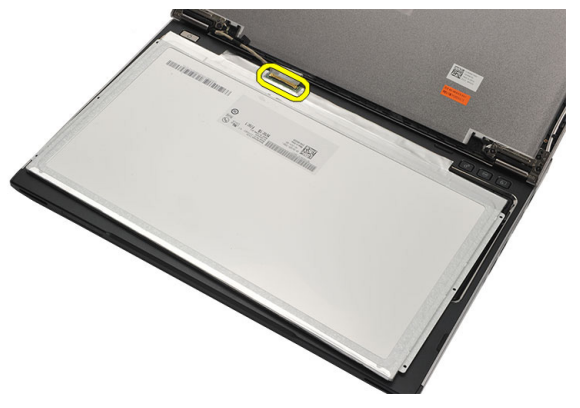

<span id="page-40-0"></span>14. Lepaskan panel display dari komputer.

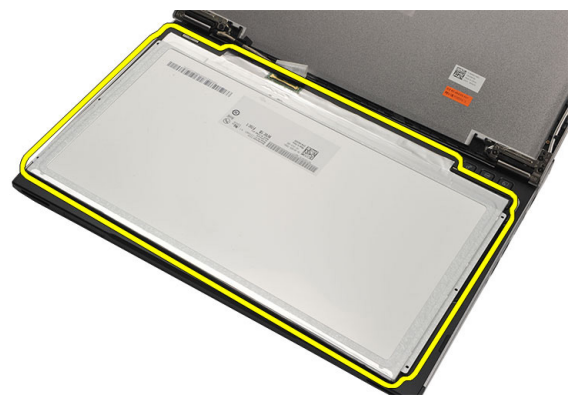

### Memasang Panel Display

- 1. Sambungkan kabel display ke panel display dan pasang pita perekat untuk menahan sambungan
- 2. Sambungkan kabel pemberian sinyal differensial bertegangan rendah (LVDS) ke panel display.
- 3. Pasang kembali pita perekat yang menahan sambungan LVDS ke panel display.
- 4. Sejajarkan panel display panel pada posisi aslinya pada unit display.
- 5. Eratkan sekrup untuk menahan panel display ke unit display.
- 6. Pasang [bezel display](#page-37-0).
- 7. Pasang *[unit display](#page-32-0)*.
- 8. Pasang [kartu Wireless Wide Area Network \(WWAN\)](#page-31-0).
- 9. Pasang [kartu Wireless Local Area Network \(WLAN\)](#page-29-0).
- 10. Pasang *[palm rest](#page-25-0).*
- 11. Pasang [keyboard](#page-17-0).
- 12. Pasang *[penutup bawah](#page-19-0)*.
- 13. Pasang [baterai](#page-13-0).
- 14. Ikuti prosedur dalam [Setelah Mengerjakan Bagian Dalam Komputer](#page-9-0).

# Melepaskan Kamera 15

- 1. Ikuti prosedur dalam [Sebelum Bekerja pada Komputer](#page-6-0).
- 2. Lepaskan [baterai](#page-13-0).
- 3. Lepaskan [bezel display](#page-36-0).
- 4. Lepaskan kabel kamera dari kamera dan modul kamera.

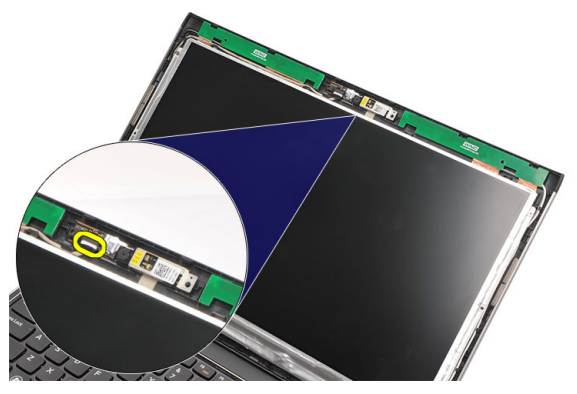

5. Lepaskan kamera secara perlahan dari modul kamera.

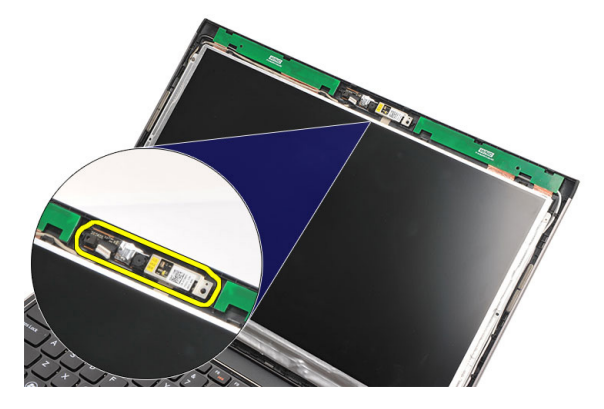

### Memasang Kamera

- 1. Sejajarkan kamera pada modul kamera.
- 2. Pasang pita perekat untuk menahan kamera pada posisinya.
- 3. Sambungkan kabel kamera ke modul kamera.
- 4. Pasang [bezel display](#page-37-0).
- 5. Pasang [baterai](#page-13-0).
- 6. Ikuti prosedur dalam [Setelah Mengerjakan Bagian Dalam Komputer](#page-9-0).

# <span id="page-44-0"></span>Melepaskan Engsel Display 16

- 1. Ikuti prosedur dalam [Sebelum Bekerja pada Komputer](#page-6-0).
- 2. Lepaskan [baterai](#page-12-0).
- 3. Lepaskan *[penutup bawah](#page-18-0)*.
- 4. Lepaskan [keyboard](#page-16-0).
- 5. Lepaskan [hard disk](#page-22-0).
- 6. Lepaskan *[palm rest](#page-24-0)*.
- 7. Lepaskan *[panel display](#page-38-0)*.
- 8. Lepaskan [unit display](#page-32-0).
- 9. Lepaskan [bezel display](#page-36-0).
- 10. Lepaskan kabel antena nirkabel dari engsel display sebelah kiri.

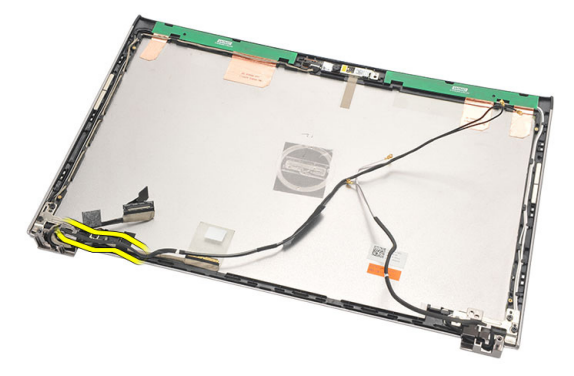

11. Lepaskan kabel pemberian sinyal differensial bertegangan rendah (LVDS) dari engsel display sebelah kiri.

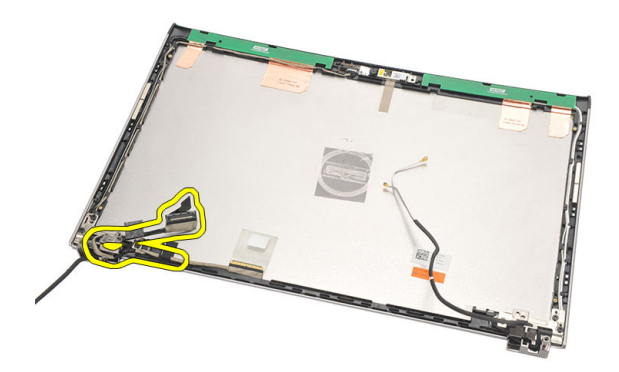

12. Lepaskan sekrup yang menahan engsel display sebelah kiri ke penutup belakang display.

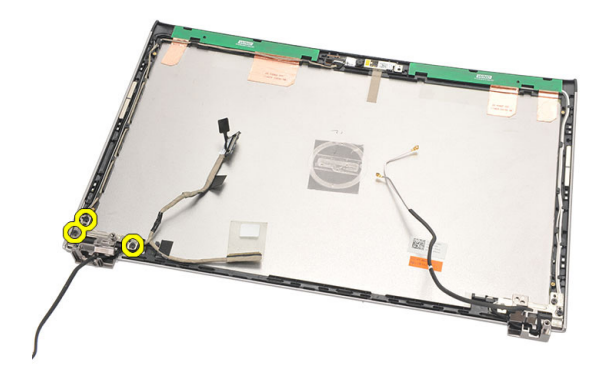

13. Lepaskan engsel display kiri dari display.

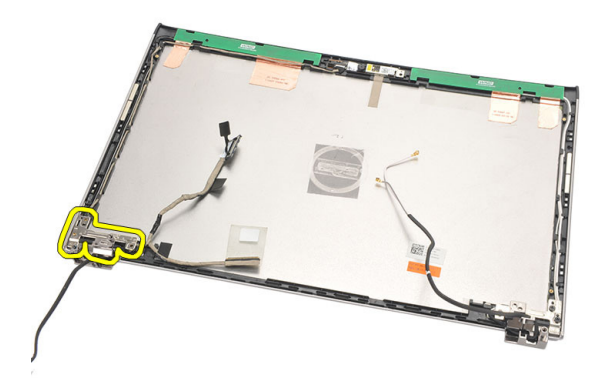

<span id="page-46-0"></span>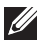

**CATATAN:** Harap ikuti prosedur yang sama untuk melepaskan engsel display sebelah kanan.

### Memasang Engsel Display

- 1. Sejajarkan engsel display pada posisi yang sesuai.
- 2. Eratkan sekrup untuk menahan engsel display sebelah kiri.
- 3. Sambungkan kabel pemberian sinyal differensial bertegangan rendah (LVDS) dan kabel nirkabel pada engsel display sebelah kiri.
- 4. Pasang [bezel display](#page-37-0).
- 5. Pasang *[panel display](#page-40-0)*.
- 6. Pasang *[unit display](#page-34-0)*.
- 7. Pasang *[palm rest](#page-25-0).*
- 8. Pasang [hard disk](#page-23-0).
- 9. Pasang [keyboard](#page-17-0).
- 10. Pasang *[penutup bawah](#page-19-0)*.
- 11. Pasang [baterai](#page-13-0).
- 12. Ikuti prosedur dalam [Setelah Mengerjakan Bagian Dalam Komputer](#page-9-0).
- **CATATAN:** Harap ikuti prosedur yang sama untuk memasang engsel display sebelah kanan.

# Melepaskan Kipas Termal 17

- 1. Ikuti prosedur dalam [Sebelum Bekerja pada Komputer](#page-6-0).
- 2. Lepaskan [baterai](#page-12-0).
- 3. Lepaskan *[penutup bawah](#page-18-0)*.
- 4. Lepaskan [keyboard](#page-16-0).
- 5. Lepaskan [hard disk](#page-22-0).
- 6. Lepaskan [palm rest](#page-24-0).
- 7. Lepaskan kabel kipas termal dari board input/output.

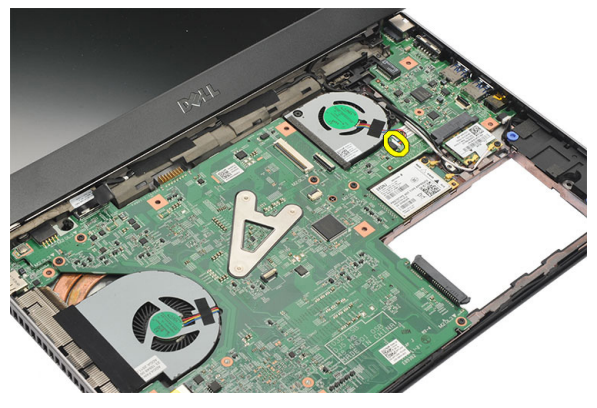

8. Lepaskan sekrup yang menahan kipas termal ke komputer.

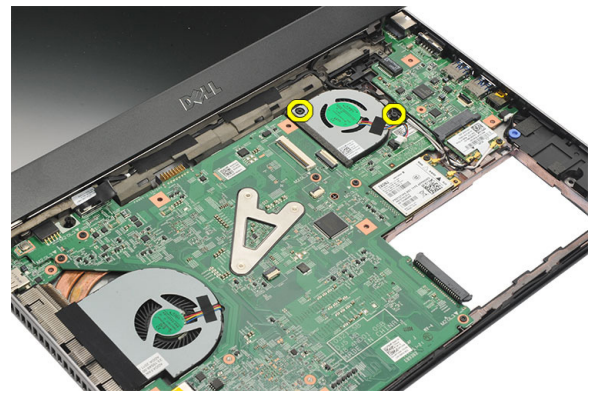

9. Angkat dan lepaskan kipas termal dari komputer.

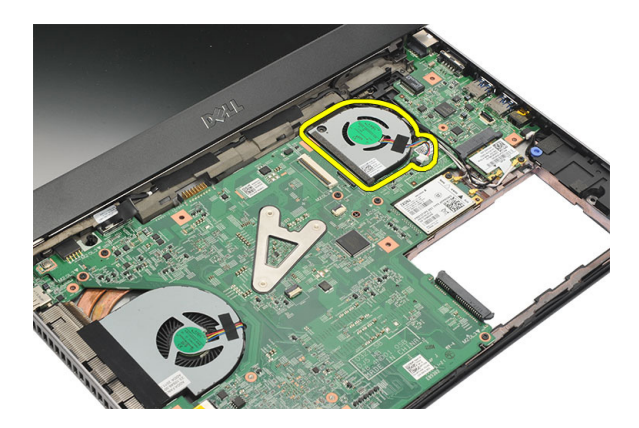

#### Memasang Kipas Termal

- 1. Masukkan kipas termal ke dalam slotnya.
- 2. Eratkan sekrup untuk menahan kipas termal.
- 3. Pasang [palm rest](#page-25-0).
- 4. Pasang [hard disk](#page-23-0).
- 5. Pasang [keyboard](#page-17-0).
- 6. Pasang *[penutup bawah](#page-19-0)*.
- 7. Pasang [baterai](#page-13-0).
- 8. Ikuti prosedur dalam [Setelah Mengerjakan Bagian Dalam Komputer](#page-9-0).

### <span id="page-50-0"></span>Melepaskan Board Sistem 18

- 1. Ikuti prosedur dalam [Sebelum Bekerja pada Komputer](#page-6-0).
- 2. Lepaskan [baterai](#page-12-0).
- 3. Lepaskan [kartu Subscriber Identity Module \(SIM\)](#page-14-0).
- 4. Lepaskan [Kartu Secure Digital \(SD\)](#page-10-0).
- 5. Lepaskan *[penutup bawah](#page-18-0)*.
- 6. Lepaskan [keyboard](#page-16-0).
- 7. Lepaskan [hard disk](#page-22-0).
- 8. Lepaskan [memori](#page-20-0).
- 9. Lepaskan *[palm rest](#page-24-0)*.
- 10. Lepaskan [kartu Wireless Wide Area Network \(WWAN\)](#page-30-0).
- 11. Lepaskan [kartu Wireless Local Area Network \(WLAN\)](#page-28-0).
- 12. Lepaskan [unit display](#page-32-0).
- 13. Lepaskan kabel DC-in dari board sistem.

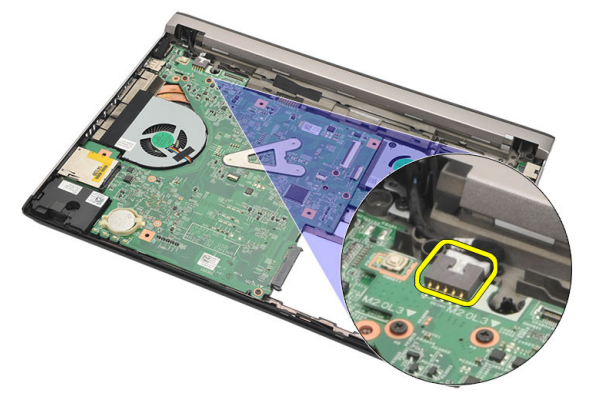

14. Lepaskan sekrup yang menahan board sistem ke sasis.

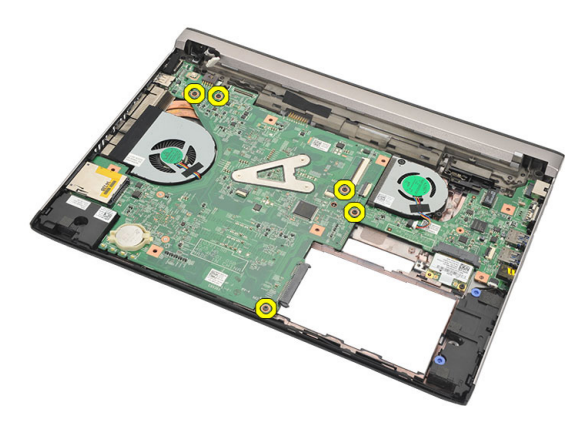

15. Angkat dan lepaskan board sistem dari sasis.

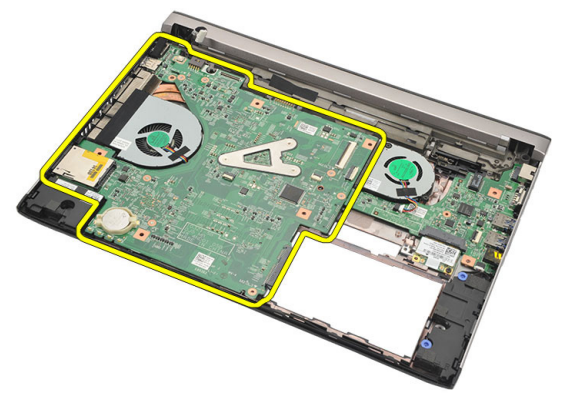

#### <span id="page-52-0"></span>Memasang Board Sistem

- 1. Sambungkan kabel DC-in ke board sistem.
- 2. Masukkan kartu sistem ke dalam slotnya.
- 3. Eratkan sekrup untuk menahan board sistem ke sasis.
- 4. Pasang *[unit display](#page-34-0)*.
- 5. Pasang [kartu Wireless Wide Area Network \(WWAN\)](#page-31-0).
- 6. Pasang [kartu Wireless Local Area Network \(WLAN\)](#page-29-0).
- 7. Pasang *[palm rest](#page-25-0)*.
- 8. Pasang *[memori](#page-21-0)*.
- 9. Pasang [hard disk](#page-23-0).
- 10. Pasang [keyboard](#page-17-0).
- 11. Pasang *[penutup bawah](#page-19-0)*.
- 12. Pasang [kartu Secure Digital \(SD\)](#page-10-0).
- 13. Pasang [kartu Subscriber Identity Module \(SIM\)](#page-15-0).
- 14. Pasang [baterai](#page-13-0).
- 15. Ikuti prosedur dalam [Setelah Mengerjakan Bagian Dalam Komputer](#page-9-0).

# Melepaskan Baterai Sel Berbentuk Koin 19

- 1. Ikuti prosedur dalam [Sebelum Bekerja pada Komputer](#page-6-0).
- 2. Lepaskan [baterai](#page-12-0).
- 3. Lepaskan *[penutup bawah](#page-18-0)*.
- 4. Lepaskan [keyboard](#page-16-0).
- 5. Lepaskan [hard disk](#page-22-0).
- 6. Lepaskan *[palm rest](#page-24-0)*.
- 7. Gunakan pencungkil plastik untuk mencungkil baterai sel berbentuk koin.

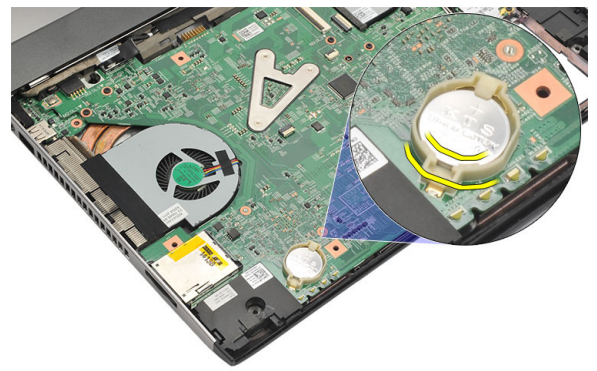

8. Lepaskan baterai sel yang berbentuk koin dari komputer.

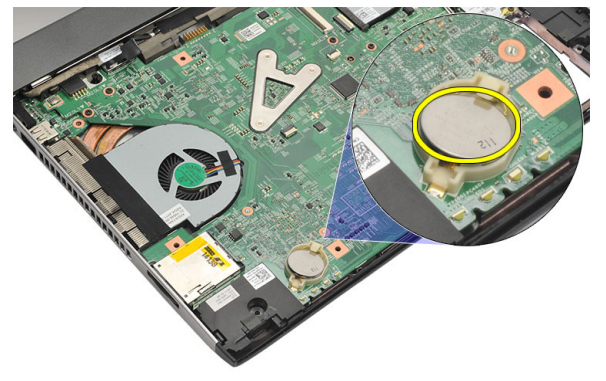

### Memasang Baterai Sel Berbentuk Koin

- 1. Masukkan baterai sel berbentuk koin ke dalam kompartemennya.
- 2. Pasang [palm rest](#page-25-0).
- 3. Pasang [hard disk](#page-23-0).
- 4. Pasang [keyboard](#page-17-0).
- 5. Pasang *[penutup bawah](#page-19-0)*.
- 6. Pasang [baterai](#page-13-0).
- 7. Ikuti prosedur dalam [Setelah Mengerjakan Bagian Dalam Komputer](#page-9-0).

### <span id="page-56-0"></span>Melepaskan Unit Pendingin 20

- 1. Ikuti prosedur dalam [Sebelum Bekerja pada Komputer](#page-6-0).
- 2. Lepaskan [baterai](#page-12-0).
- 3. Lepaskan [kartu Subscriber Identity Module \(SIM\)](#page-14-0).
- 4. Lepaskan [Kartu Secure Digital \(SD\)](#page-10-0).
- 5. Lepaskan *[penutup bawah](#page-18-0)*.
- 6. Lepaskan [keyboard](#page-16-0).
- 7. Lepaskan [hard disk](#page-22-0).
- 8. Lepaskan [memori](#page-20-0).
- 9. Lepaskan *[palm rest](#page-24-0)*.
- 10. Lepaskan [kartu Wireless Wide Area Network \(WWAN\)](#page-30-0).
- 11. Lepaskan [kartu Wireless Local Area Network \(WLAN\)](#page-28-0).
- 12. Lepaskan [unit display](#page-32-0).
- 13. Lepaskan [board sistem](#page-50-0).
- 14. Lepaskan kabel unit pendingin dari board sistem.

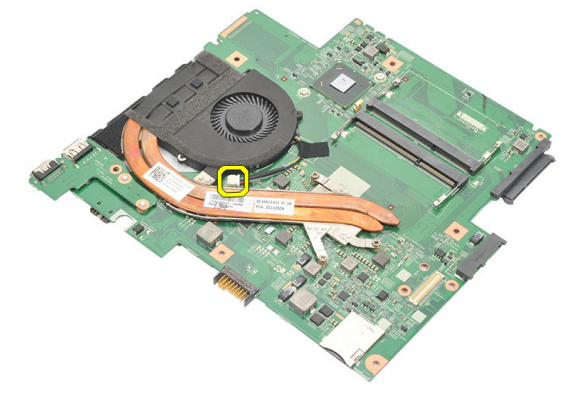

15. Lepaskan sekrup penahan yang menahan unit penahan ke board sistem.

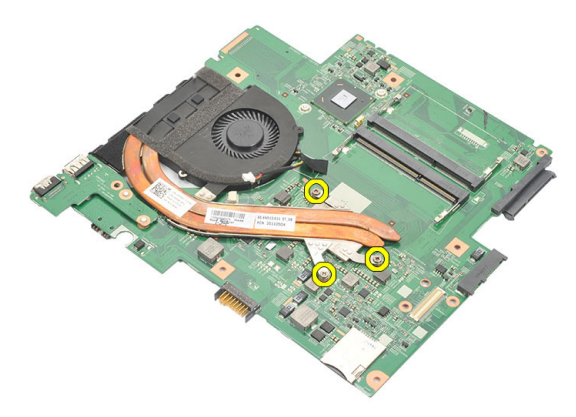

16. Angkat dan lepaskan unit penahan dari board sistem.

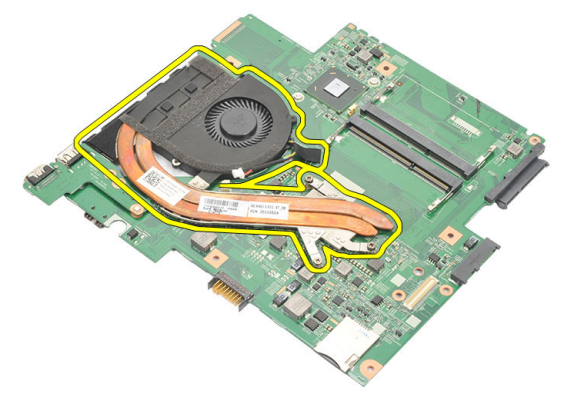

### <span id="page-58-0"></span>Memasang Unit Pendingin

- 1. Masukkan unit pendingin ke dalam kompartemennya.
- 2. Eratkan sekrup penahan untuk menahan unit pendingin pada tempatnya.
- 3. Sambungkan kabel kipas pada board sistem.
- 4. Pasang *[board sistem](#page-52-0).*
- 5. Pasang *[unit display](#page-34-0)*.
- 6. Pasang [kartu Wireless Wide Area Network \(WWAN\)](#page-31-0).
- 7. Pasang [kartu Wireless Local Area Network \(WLAN\)](#page-29-0).
- 8. Pasang *[palm rest](#page-25-0)*.
- 9. Pasang *[memori](#page-21-0)*.
- 10. Pasang [hard disk](#page-23-0).
- 11. Pasang [keyboard](#page-17-0).
- 12. Pasang *[penutup bawah](#page-19-0)*.
- 13. Pasang [kartu Secure Digital \(SD\)](#page-10-0).
- 14. Pasang [kartu Subscriber Identity Module \(SIM\)](#page-15-0).
- 15. Pasang [baterai](#page-13-0).
- 16. Ikuti prosedur dalam [Setelah Mengerjakan Bagian Dalam Komputer](#page-9-0).

### Melepaskan Board HDMI 21

- 1. Ikuti prosedur dalam [Sebelum Bekerja pada Komputer](#page-6-0).
- 2. Lepaskan [baterai](#page-12-0).
- 3. Lepaskan [kartu Subscriber Identity Module \(SIM\)](#page-14-0).
- 4. Lepaskan [Kartu Secure Digital \(SD\)](#page-10-0).
- 5. Lepaskan *[penutup bawah](#page-18-0)*.
- 6. Lepaskan [keyboard](#page-16-0).
- 7. Lepaskan [hard disk](#page-22-0).
- 8. Lepaskan [memori](#page-20-0).
- 9. Lepaskan *[palm rest](#page-24-0).*
- 10. Lepaskan [kartu Wireless Wide Area Network \(WWAN\)](#page-30-0).
- 11. Lepaskan [Wireless Local Area Network \(WLAN\)](#page-28-0).
- 12. Lepaskan [unit display](#page-32-0).
- 13. Lepaskan [board sistem](#page-50-0).
- 14. Lepaskan board High-Definition Multimedia Interface (HDMI) dari sasis.

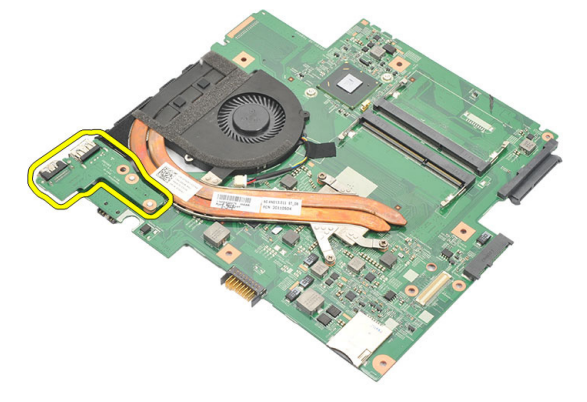

### Memasang Board High-Definition Multimedia Interface (HDMI)

- 1. Pasang kembali board HDMI ke dalam kompartemennya.
- 2. Pasang [board sistem](#page-52-0).
- 3. Pasang *[unit display](#page-34-0)*.
- 4. Pasang [kartu Wireless Wide Area Network \(WWAN\)](#page-31-0).
- 5. Pasang [kartu Wireless Local Area Network \(WLAN\)](#page-29-0).
- 6. Pasang *[palm rest](#page-25-0).*
- 7. Pasang *[memori](#page-21-0)*.
- 8. Pasang [hard disk](#page-23-0).
- 9. Pasang [keyboard](#page-17-0).
- 10. Pasang *[penutup bawah](#page-19-0)*.
- 11. Pasang [kartu Secure Digital \(SD\)](#page-10-0).
- 12. Pasang [kartu Subscriber Identity Module \(SIM\)](#page-15-0).
- 13. Pasang [baterai](#page-13-0).
- 14. Ikuti prosedur dalam [Setelah Mengerjakan Bagian Dalam Komputer](#page-9-0).

### Melepaskan Speaker 22

- 1. Ikuti prosedur dalam [Sebelum Bekerja pada Komputer](#page-6-0).
- 2. Lepaskan [baterai](#page-12-0).
- 3. Lepaskan [kartu Subscriber Identity Module \(SIM\)](#page-14-0).
- 4. Lepaskan [Kartu Secure Digital \(SD\)](#page-10-0).
- 5. Lepaskan *[penutup bawah](#page-18-0)*.
- 6. Lepaskan [keyboard](#page-16-0).
- 7. Lepaskan [hard disk](#page-22-0).
- 8. Lepaskan *[memori](#page-20-0)*.
- 9. Lepaskan *[palm rest](#page-24-0)*.
- 10. Lepaskan [kartu Wireless Wide Area Network \(WWAN\)](#page-30-0).
- 11. Lepaskan [kartu Wireless Local Area Network \(WLAN\)](#page-28-0).
- 12. Lepaskan [unit display](#page-32-0).
- 13. Lepaskan [board sistem](#page-50-0).
- 14. Lepaskan kabel speaker dari board Input/Output (I/O).

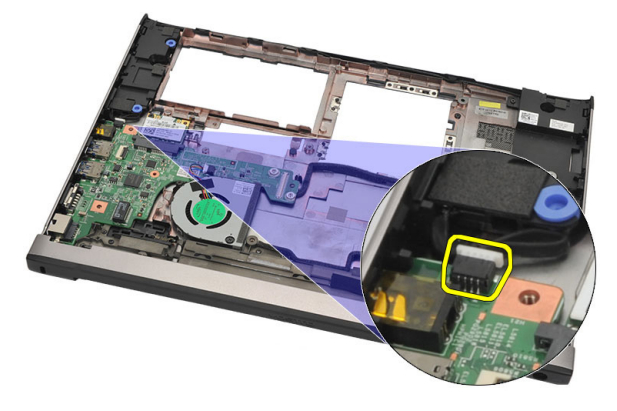

15. Lepaskan jalinan kabel speaker dari penahannya dan lepaskan speaker dari komputer.

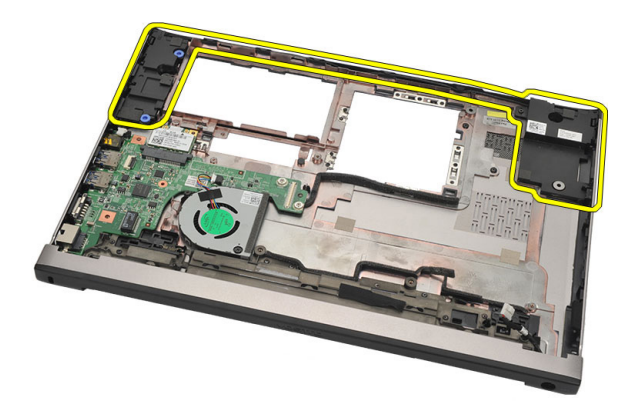

#### Memasang Speaker

- 1. Pasang kembali speaker pada posisi awalnya.
- 2. Jalin kabel speaker ke dalam kait untuk menahan speaker pada tempatnya.
- 3. Pasang [board sistem](#page-52-0).
- 4. Pasang *[unit display](#page-34-0)*.
- 5. Pasang [kartu Wireless Wide Area Network \(WWAN\)](#page-31-0).
- 6. Pasang [kartu Wireless Local Area Network \(WLAN\)](#page-29-0).
- 7. Pasang [palm rest](#page-25-0).
- 8. Pasang *[memori](#page-21-0)*.
- 9. Pasang [hard disk](#page-23-0).
- 10. Pasang [keyboard](#page-17-0).
- 11. Pasang *[penutup bawah](#page-19-0)*.
- 12. Pasang [kartu Secure Digital \(SD\)](#page-10-0).
- 13. Pasang [kartu Subscriber Identity Module \(SIM\)](#page-15-0).
- 14. Pasang [baterai](#page-13-0).
- 15. Ikuti prosedur dalam [Setelah Mengerjakan Bagian Dalam Komputer](#page-9-0).

# Melepaskan Board Input/Output (I/ O) 23

- 1. Ikuti prosedur dalam [Sebelum Bekerja pada Komputer](#page-6-0).
- 2. Lepaskan [baterai](#page-12-0).
- 3. Lepaskan [kartu Subscriber Identity Module \(SIM\)](#page-14-0).
- 4. Lepaskan [Kartu Secure Digital \(SD\)](#page-10-0).
- 5. Lepaskan *[penutup bawah](#page-18-0)*.
- 6. Lepaskan [keyboard](#page-16-0).
- 7. Lepaskan [hard disk](#page-22-0).
- 8. Lepaskan [memori](#page-20-0).
- 9. Lepaskan [palm rest](#page-24-0).
- 10. Lepaskan [kartu Wireless Local Area Network \(WLAN\)](#page-28-0).
- 11. Lepaskan [kartu Wireless Wide Area Network \(WWAN\)](#page-30-0).
- 12. Lepaskan [unit pendingin](#page-56-0).
- 13. Lepaskan [unit display](#page-32-0).
- 14. Lepaskan [board sistem](#page-50-0).
- 15. Lepaskan kabel speaker ke board I/O.

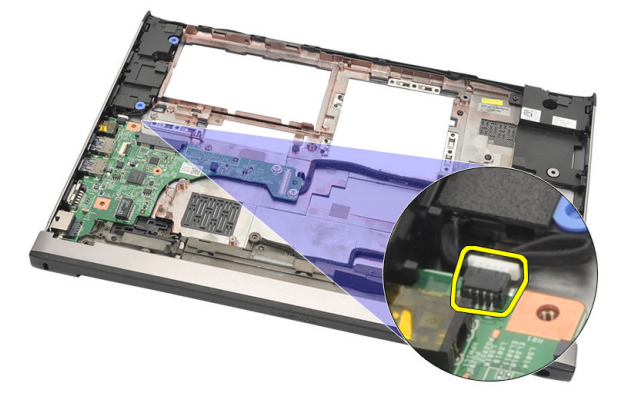

16. Lepaskan board I/O dari sasis.

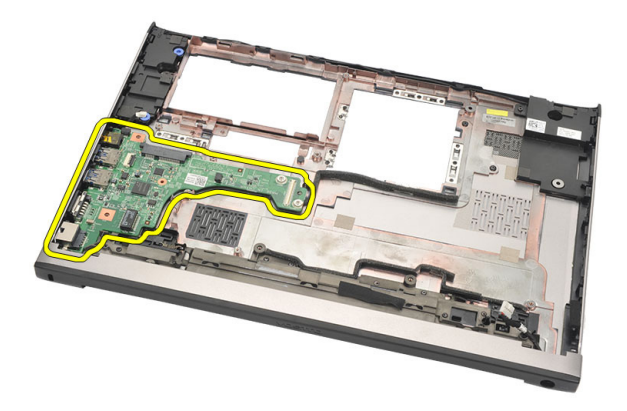

#### Memasang Board Input/Output (I/O)

- 1. Masukkan board I/O ke dalam slotnya.
- 2. Sambungkan kabel speaker ke board I/O.
- 3. Pasang [board sistem](#page-52-0).
- 4. Pasang *[unit display](#page-34-0)*.
- 5. Pasang *[unit pendingin](#page-58-0)*.
- 6. Pasang [kartu Wireless Wide Area Network \(WWAN\)](#page-31-0).
- 7. Pasang [kartu Wireless Local Area Network \(WLAN\)](#page-28-0).
- 8. Pasang *[palm rest](#page-25-0).*
- 9. Pasang *[memori](#page-21-0)*.
- 10. Pasang [hard disk](#page-23-0).
- 11. Pasang [keyboard](#page-17-0).
- 12. Pasang *[penutup bawah](#page-19-0)*.
- 13. Pasang [kartu Secure Digital \(SD\)](#page-10-0).
- 14. Pasang [kartu Subscriber Identity Module \(SIM\)](#page-15-0).
- 15. Pasang [baterai](#page-13-0).
- 16. Ikuti prosedur dalam [Setelah Mengerjakan Bagian Dalam Komputer](#page-9-0).

### Melepaskan Port DC-in 24

- 1. Ikuti prosedur dalam [Sebelum Bekerja pada Komputer](#page-6-0).
- 2. Lepaskan [baterai](#page-12-0).
- 3. Lepaskan [kartu Subscriber Identity Module \(SIM\)](#page-14-0).
- 4. Lepaskan [Kartu Secure Digital \(SD\)](#page-10-0).
- 5. Lepaskan *[penutup bawah](#page-18-0)*.
- 6. Lepaskan [keyboard](#page-16-0).
- 7. Lepaskan [hard disk](#page-22-0).
- 8. Lepaskan [memori](#page-21-0).
- 9. Lepaskan *[palm rest](#page-24-0)*.
- 10. Lepaskan [kartu Wireless Wide Area Network \(WWAN\)](#page-30-0).
- 11. Lepaskan [kartu Wireless Local Area Network \(WLAN\)](#page-28-0).
- 12. Lepaskan [unit display](#page-32-0).
- 13. Lepaskan kabel DC-in dari board sistem.

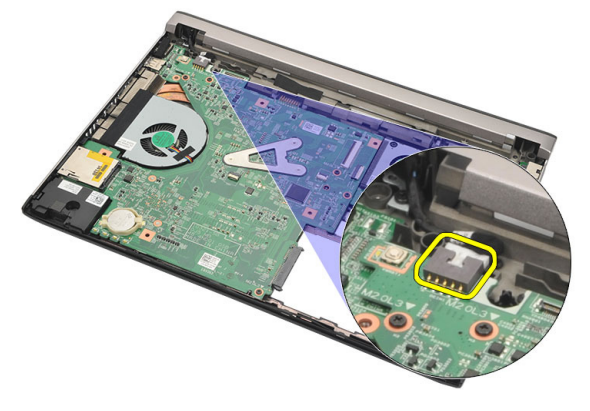

14. Lepaskan sekrup yang menahan port DC-in.

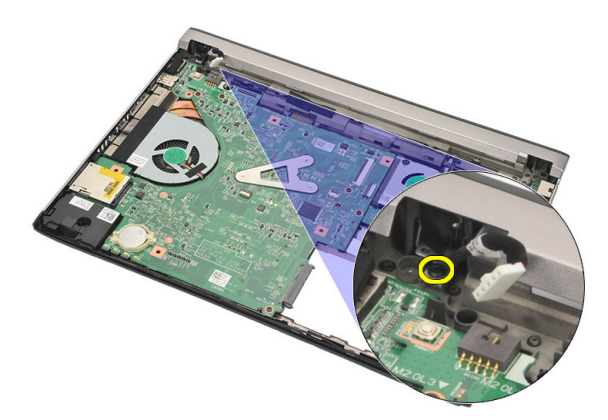

15. Angkat dan lepaskan port DC-in dasar bawah.

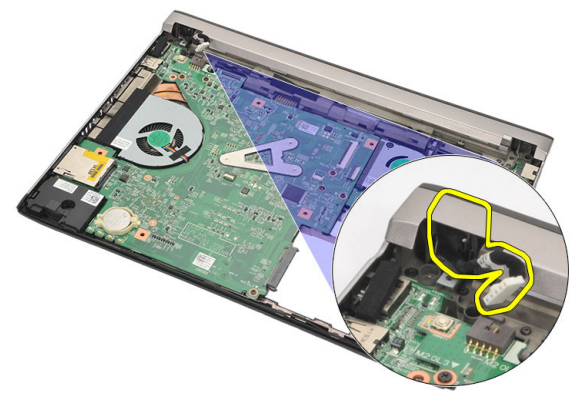

### Memasang Port DC-in

- 1. Pasang kembali port DC-in ke dalam kompartemennya.
- 2. Eratkan sekrup tunggal untuk menahan kartu port DC-in pada tempatnya.
- 3. Sambungkan kabel DC-in ke board sistem.
- 4. Pasang *[unit display](#page-34-0)*.
- 5. Pasang kartu Wireless Wide Area Network (WWAN).
- 6. Pasang kartu Wireless Local Area Network (WLAN).
- 7. Pasang *[palm rest](#page-25-0)*.
- 8. Pasang *[memori](#page-21-0)*.
- 9. Pasang [hard disk](#page-23-0).
- 10. Pasang [keyboard](#page-17-0).
- 11. Pasang *[penutup bawah](#page-19-0)*.
- 12. Pasang [kartu Secure Digital \(SD\)](#page-10-0).
- 13. Pasang [kartu Subscriber Identity Module \(SIM\)](#page-15-0).
- 14. Pasang [baterai](#page-13-0).
- 15. Ikuti prosedur dalam [Setelah Mengerjakan Bagian Dalam Komputer](#page-9-0).

### Melepaskan Kabel LVDS 25

- 1. Ikuti prosedur dalam [Sebelum Bekerja pada Komputer](#page-6-0).
- 2. Lepaskan [baterai](#page-12-0).
- 3. Lepaskan *[penutup bawah](#page-18-0)*.
- 4. Lepaskan [keyboard](#page-16-0).
- 5. Lepaskan [hard disk](#page-22-0).
- 6. Lepaskan *[palm rest](#page-24-0).*
- 7. Lepaskan [panel display](#page-38-0).
- 8. Lepaskan [unit display](#page-32-0).
- 9. Lepaskan [engsel display](#page-44-0).
- 10. Lepaskan pemberian sinyal diferensial bertegangan rendah (LVDS) dan modul kamera.

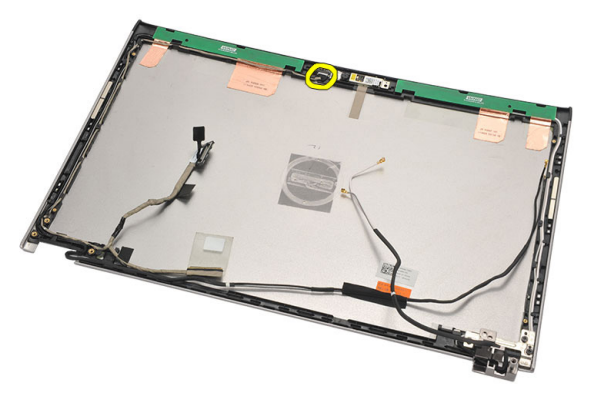

11. Lepaskan jalinan kabel LVDS dari penahannya dan cabut dari penutup atas display.

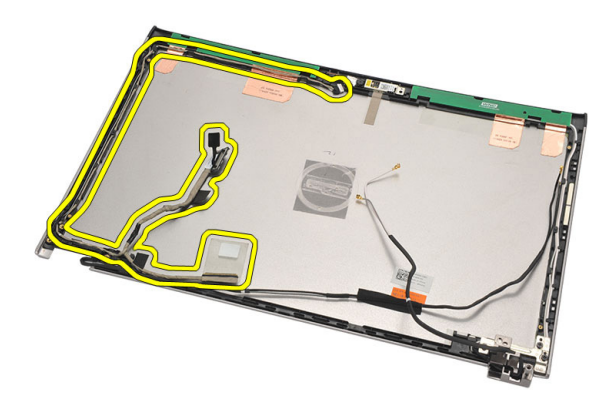

#### Memasang Kabel Pemberian Sinyal Diferensial Bertegangan Rendah (LVDS)

- 1. Jalin kabel LVDS ke penyangganya pada penutup atas display.
- 2. Sambungkan kabel LVDS ke modul kamera.
- 3. Pasang [engsel display](#page-46-0).
- 4. Pasang [unit display](#page-34-0).
- 5. Pasang [panel display](#page-40-0).
- 6. Pasang [palm rest](#page-25-0).
- 7. Pasang [hard disk](#page-23-0).
- 8. Pasang [keyboard](#page-17-0).
- 9. Pasang *[penutup bawah](#page-19-0)*.
- 10. Pasang [baterai](#page-13-0).
- 11. Ikuti prosedur dalam [Setelah Mengerjakan Bagian Dalam Komputer](#page-9-0).
# Pengaturan Sistem 26

# Ikhtisar Pengaturan Sistem

Pengaturan Sistem memungkinkan Anda untuk:

- mengubah informasi konfigurasi sistem setelah Anda menambah. mengubah, atau menghapus setiap perangkat keras pada komputer.
- tetapkan atau ubah opsi yang dipilih pengguna seperti sandi pengguna.
- baca jumlah memori saat ini atau tetapkan jenis hard disk yang terpasang.

Sebelum Anda menggunakan Pengaturan Sistem, Anda disarankan untuk menuliskan informasi layar Pengaturan Sistem untuk referensi selanjutnya.

PERHATIAN: Kecuali Anda pengguna komputer yang ahli, jangan ubah setelan untuk program ini. Beberapa perubahan dapat menyebabkan komputer tidak berfungsi sebagaimana mestinya.

# Memasuki Pengaturan Sistem

- 1. Hidupkan (atau hidupkan ulang) komputer.
- 2. Saat logo DELL berwarna biru ditampilkan, Anda harus melihat perintah F2 muncul.
- 3. Setelah perintah F2 muncul, tekan segera <F2>.
- CATATAN: Perintah F2 menunjukkan bahwa keyboard telah diinisialisasi. Perintah ini dapat muncul dengan cepat, jadi Anda harus memperhatikan saat perintah ditampilkan, lalu tekan <F2>. Jika Anda menekan <F2> sebelum diperintahkan, kombinasi tombol ini akan hilang.
- 4. Jika Anda menunggu terlalu lama, dan logo sistem operasi muncul, teruskan menunggu hingga Anda melihat desktop Microsoft Windows. Lalu matikan komputer dan coba lagi.

# Layar Pengaturan Sistem

Menu — Muncul pada bagian atas jendela Pengaturan Sistem. Bidang ini menyediakan menu untuk mengakses opsi Pengaturan Sistem. Tekan tombol < Panah Kiri > dan < Panah Kanan > untuk bernavigasi. Saat opsi Menu disorot, Options List

(Daftar Opsi) mencantumkan opsi yang menetapkan perangkat keras yang terpasang pada komputer.

**Options List** — (Daftar Opsi) **Options Field** — (Bidang muncul pada sisi kiri pada jendela Pengaturan Sistem. Bidang ini mencantumkan fitur yang menetapkan konfigurasi komputer Anda, termasuk perangkat keras yang terpasang, penghemat Anda dapat melihat daya, dan fitur keamanan. Gulirkan ke atas dan ke bawah pada daftar memakai tombol panah atas dan bawah. Saat sebuah opsi disorot, Options Field (Bidang Opsi) menampilkan setelan opsi saat ini dan yang tersedia.

Opsi) muncul di sisi kanan Options List (Daftar Opsi) dan berisi informasi tentang setiap opsi yang tercantum dalam Options List (Daftar Opsi). Dalam bidang ini informasi tentang komputer Anda dan membuat perubahan ke setelan saat ini. Tekan < Enter> untuk membuat perubahan ke setelan saat ini. Tekan <ESC> untuk kembali ke Options List.

Help — (Bantuan) Muncul pada sisi kanan jendela Pengaturan Sistem dan berisi informasi bantuan tentang opsi yang dipilih dalam Options List (Daftar Opsi).

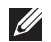

CATATAN: Tidak semua setelan yang tercantum dalam Bidang Opsi dapat diubah.

Key Functions — (Fungsi Tombol) Muncul di bawah tombol Options Field (Bidang Opsi) dan mencantumkan tombol dan fungsinya di dalam bidang pengaturan sistem yang aktif.

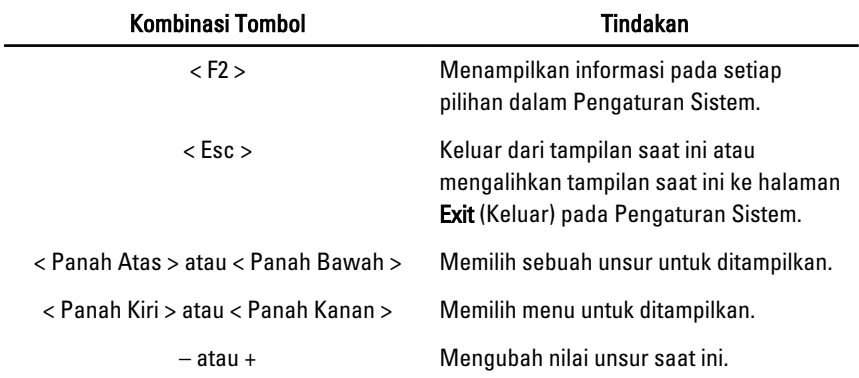

Gunakan tombol berikut untuk menavigasi layar Pengaturan Sistem:

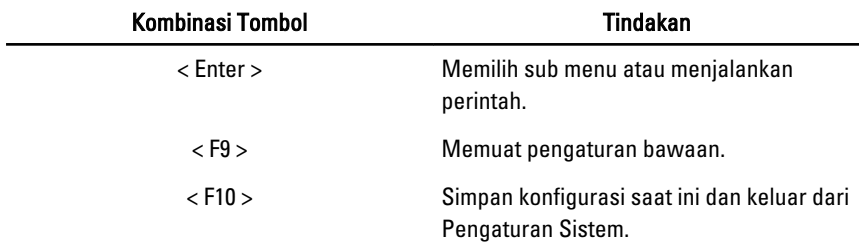

# Opsi Menu Pengaturan Sistem

# Main (Utama)

Tab Utama mencantumkan fitur perangkat keras utama dari komputer. Tabel di bawah menetapkan fungsi untuk setiap opsi.

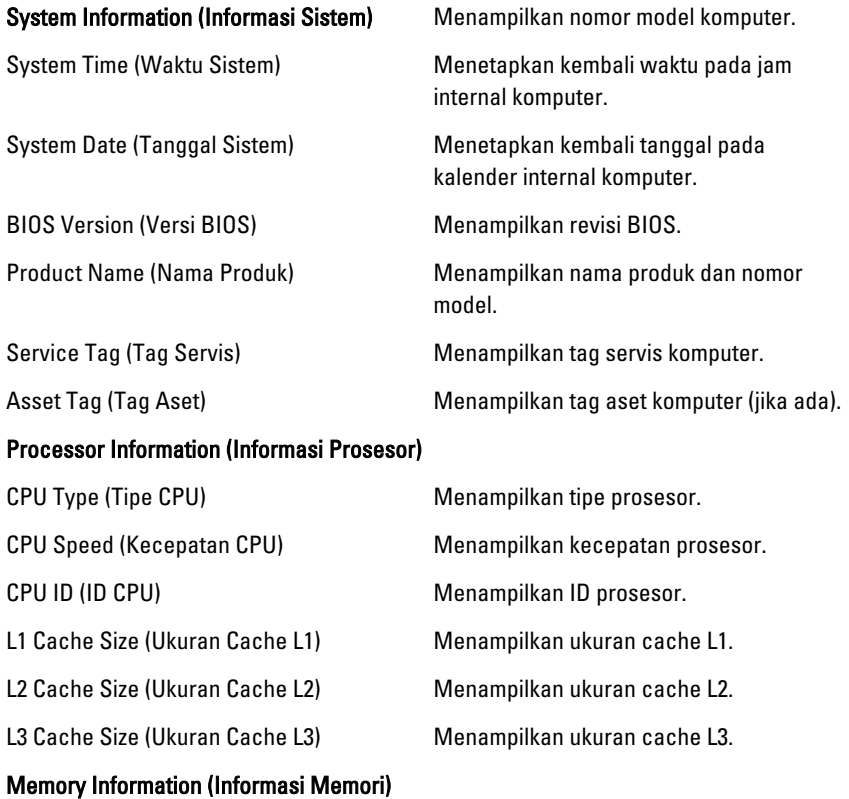

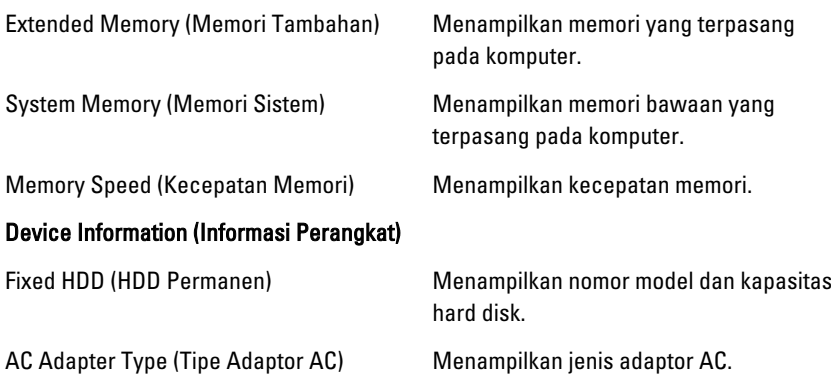

## Advanced (Lanjutan)

Tab Lanjutan memungkinkan Anda untuk menetapkan berbagai fungsi yang memengaruhi performa komputer. Tabel di bawah menetapkan fungsi untuk setiap opsi dan nilai bawaannya.

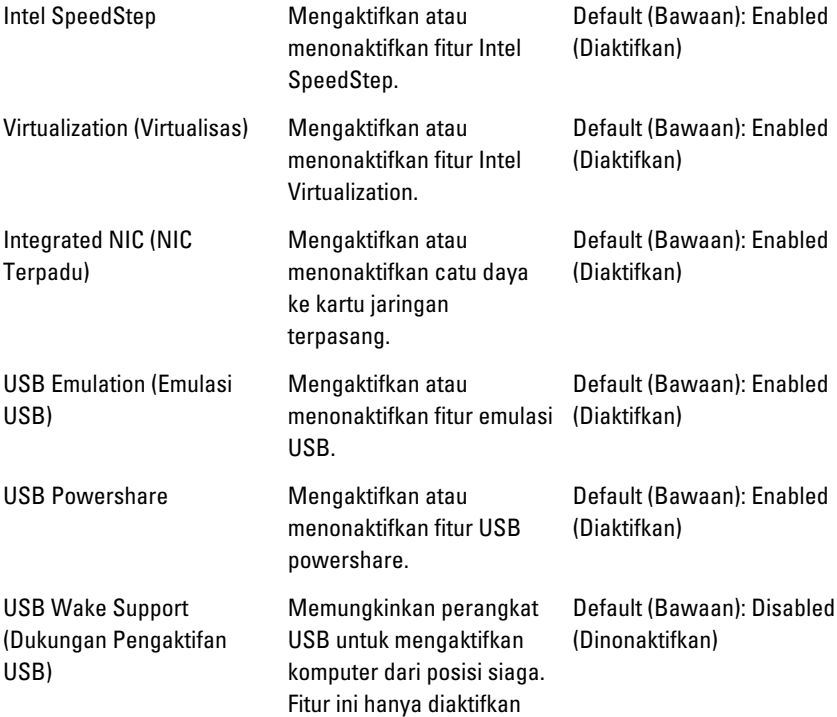

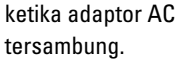

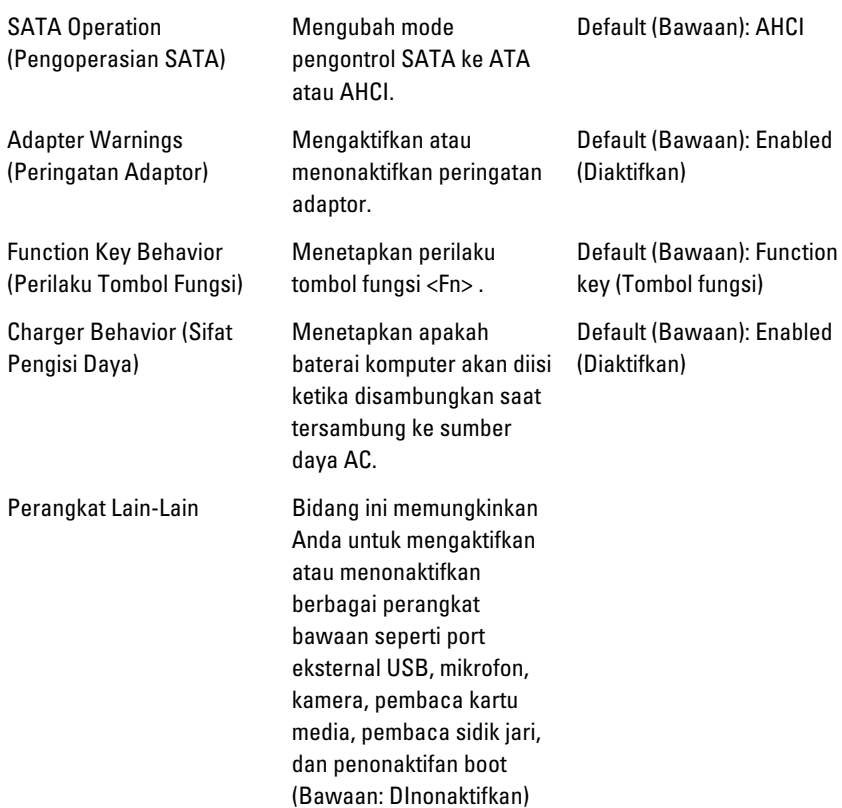

## Security (Keamanan)

Tab keamanan menampilkan status keamanan dan memungkinkan Anda untuk mengelola fitur keamanan dari komputer.

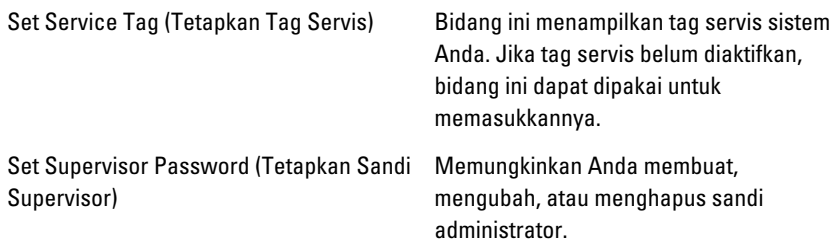

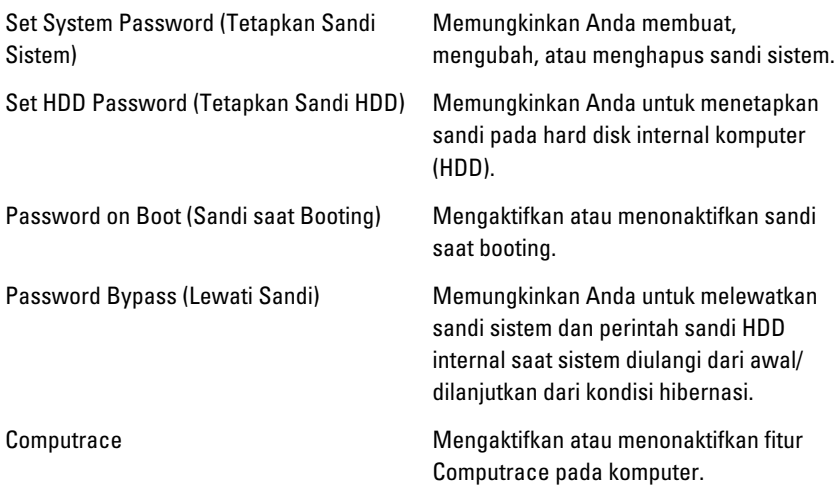

## Boot (Booting)

Tab Booting memungkinkan Anda untuk mengubah urutan booting.

Urutan Prioritas Booting menetapkan urutan perangkat yang berbeda yang mana komputer akan melakukan booting saat pertama kali dinyalakan.

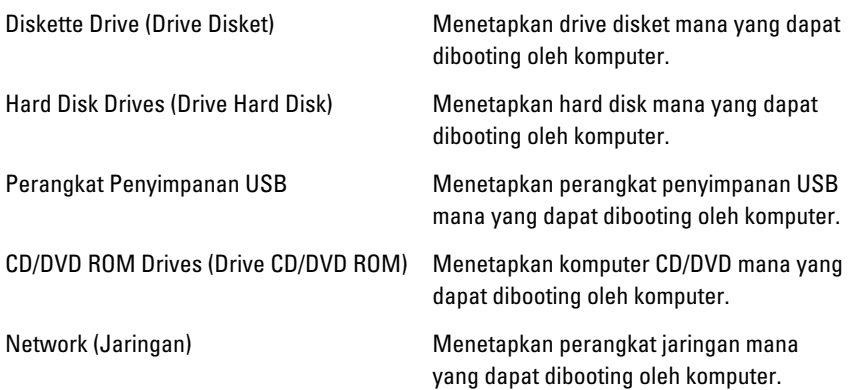

## Exit (Keluar)

Bagian ini memungkinkan Anda untuk menyimpan, membuang, dan memuat setelan bawaan sebelum keluar dari Pengaturan Sistem.

# Diagnostik 27

# Lampu Status Perangkat

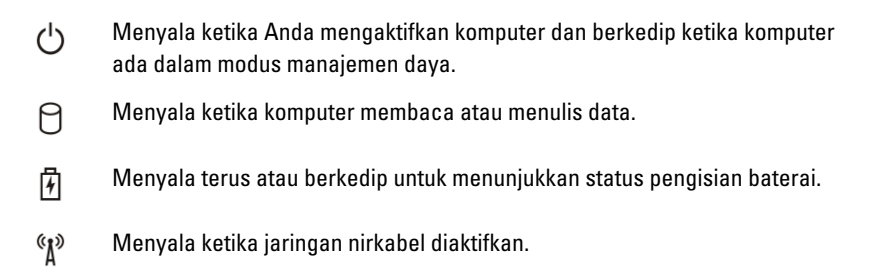

## Status LED

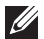

CATATAN: Ada empat LED di depan sistem.

Jika komputer tersambung ke stopkontak listrik, lampu baterai akan menyala sebagai berikut:

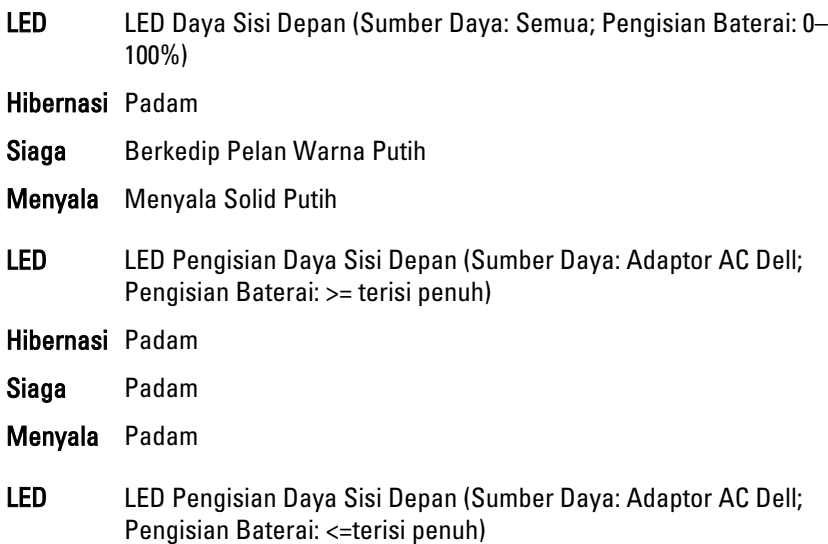

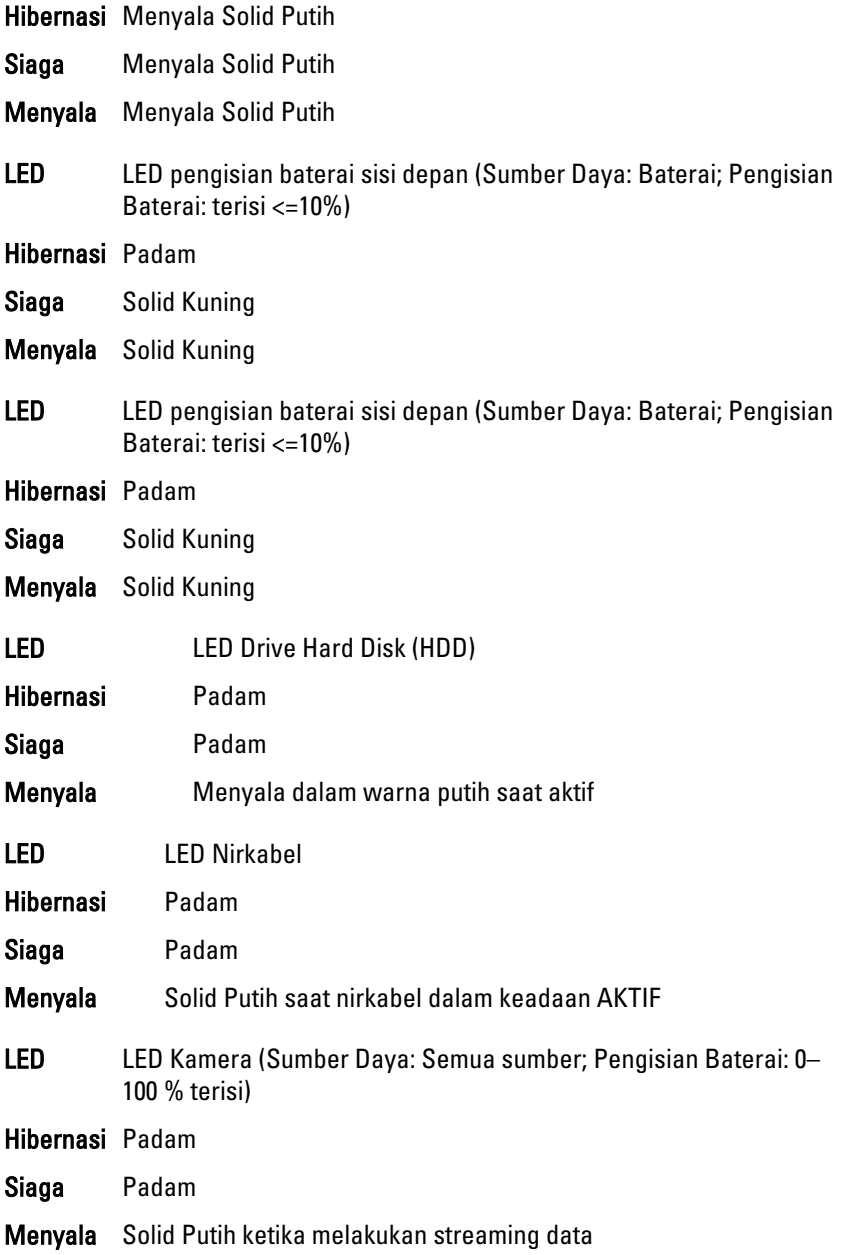

# Kode Bip Diagnostik

Komputer dapat memancarkan serangkaian suara bip saat komputer pertama kali dinyalakan jika display tidak dapat menampilkan galat atau masalah. Serangkaian suara bip ini, disebut kode suara bip, mengidentifikasi berbagai masalah. Jeda antara setiap bip adalah is 300 md, jeda di antara satu set kode bip adalah 3 dtk, dan suara bip berlangsung 300 md. Setelah setiap bip dan setiap set bip, BIOS harus mendeteksi jika pengguna menekan tombol daya. Jika demikian, BIOS akan keluar dari looping (pengulangan) dan menjalankan proses mematikan komputer dan sistem daya.

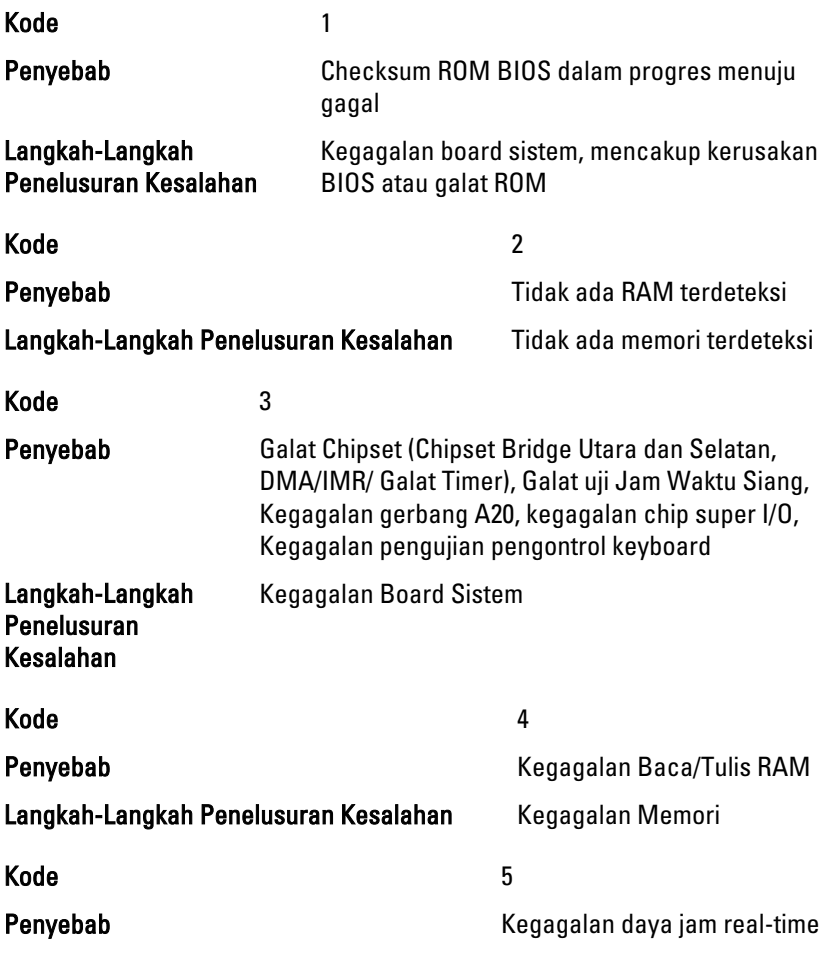

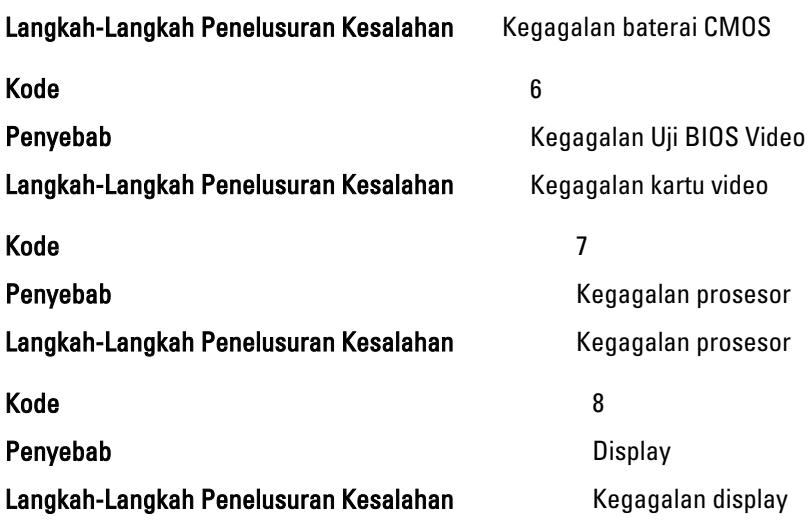

# Lampu Status Keyboard

Lampu terletak di atas keyboard yang menunjukkan yang berikut:

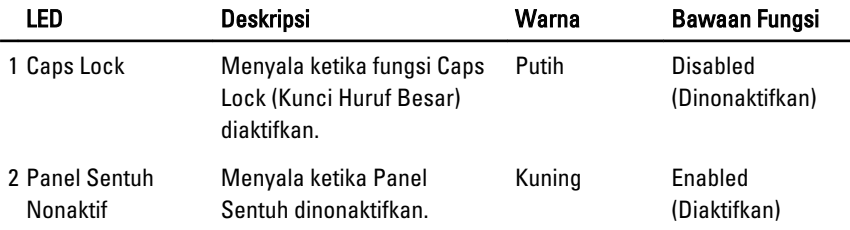

# Spesifikasi Teknis 28

CATATAN: Penawaran mungkin berbeda-beda di setiap negara. Spesifikasi berikut  $\mathscr U$ adalah yang hanya diwajibkan oleh hukum untuk dikirim bersama komputer Anda. Untuk informasi lebih lanjut tentang konfigurasi komputer Anda, klik Start (Mulai) → Help and Support (Bantuan dan Dukungan) dan pilih opsi untuk melihat informasi tentang komputer Anda.

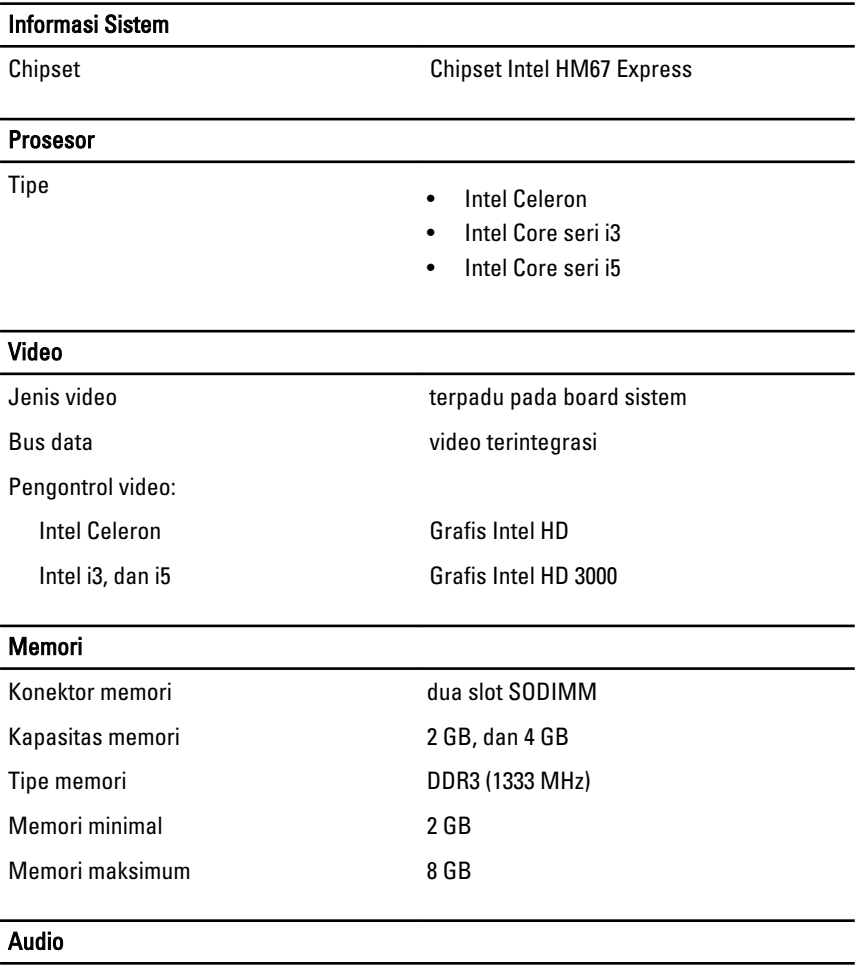

Tipe dua kanal audio definisi tinggi

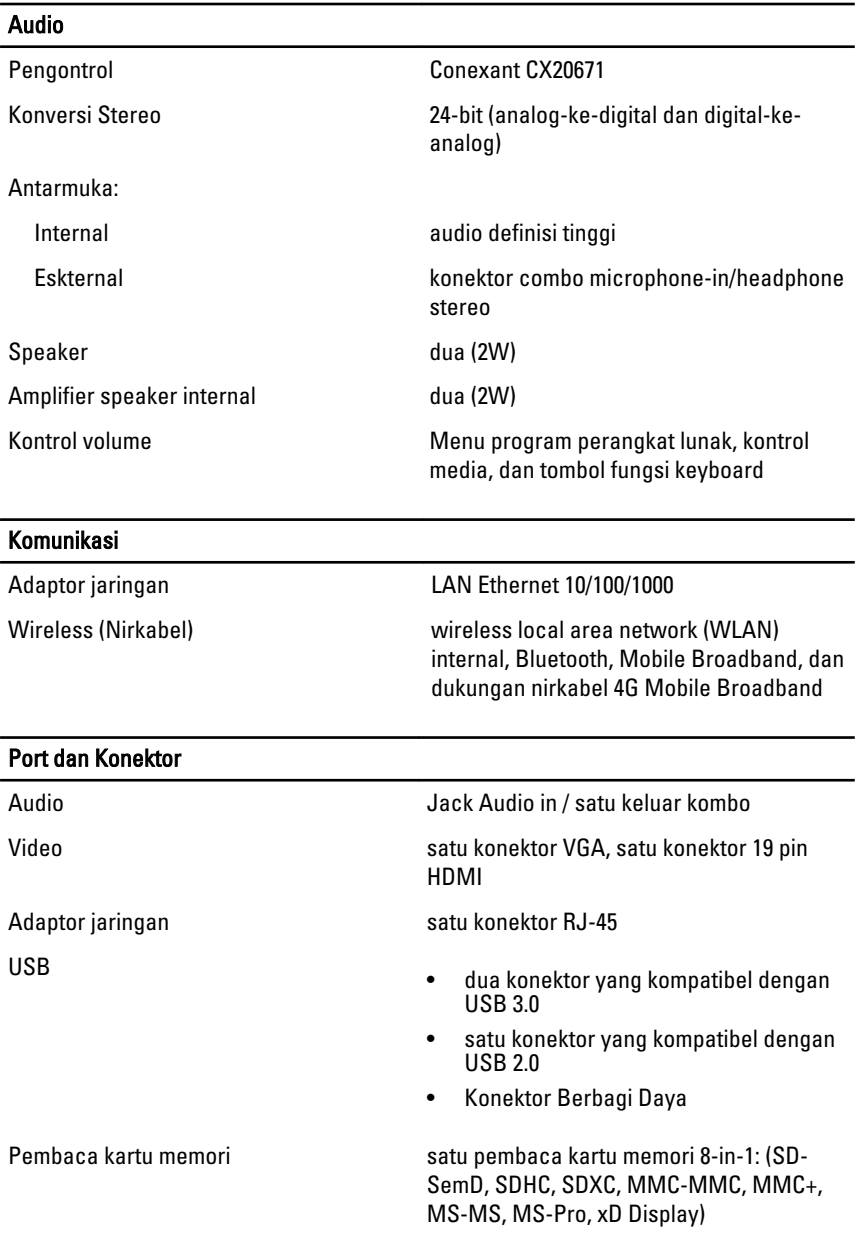

### **Display**

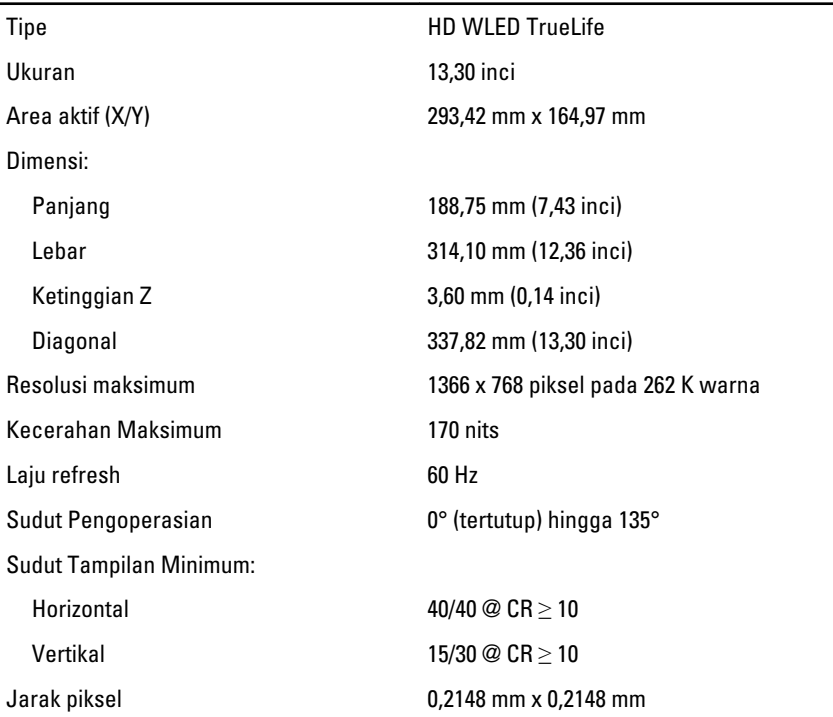

### Keyboard

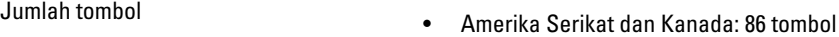

- Eropa dan Brasil: 87 tombol
- Jepang: 90 tombol

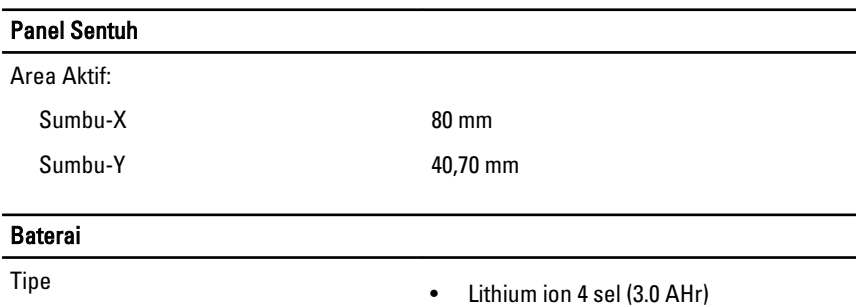

#### Baterai

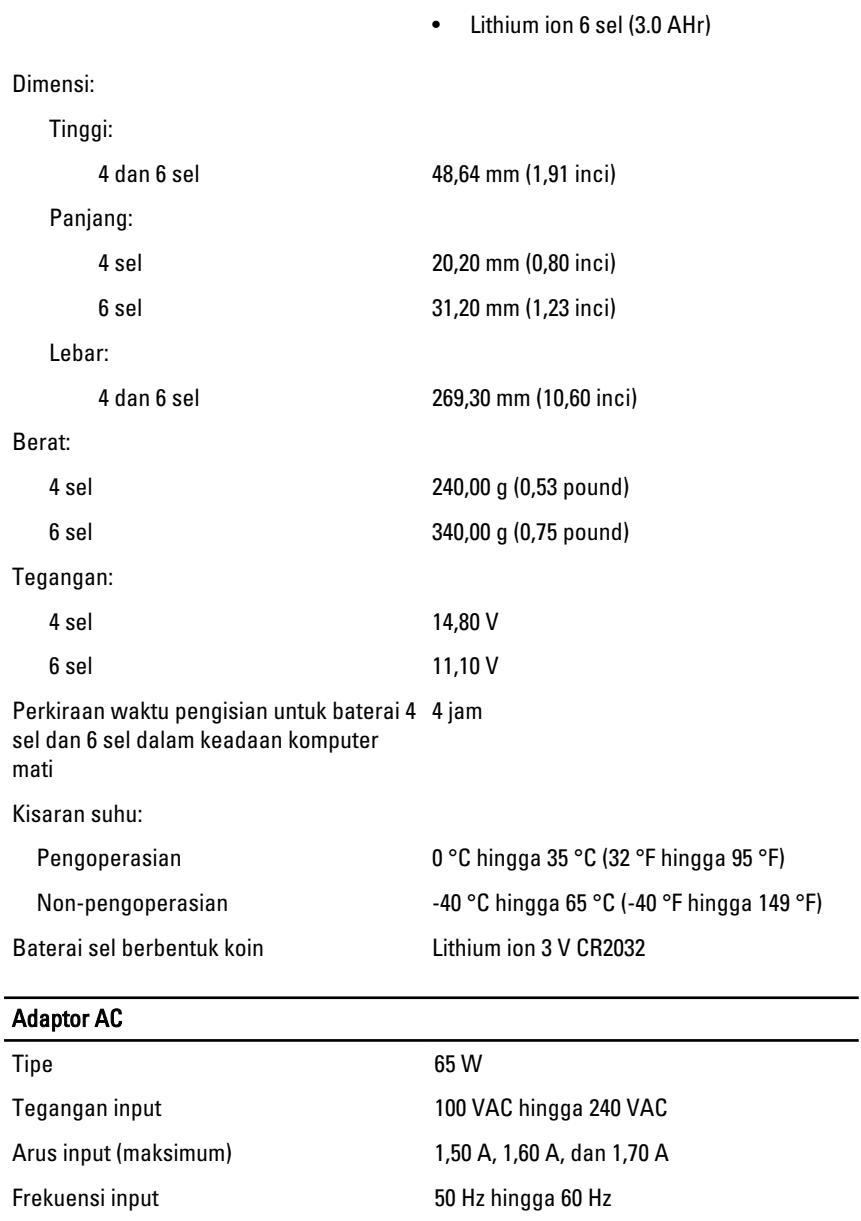

86

Daya output 65 W

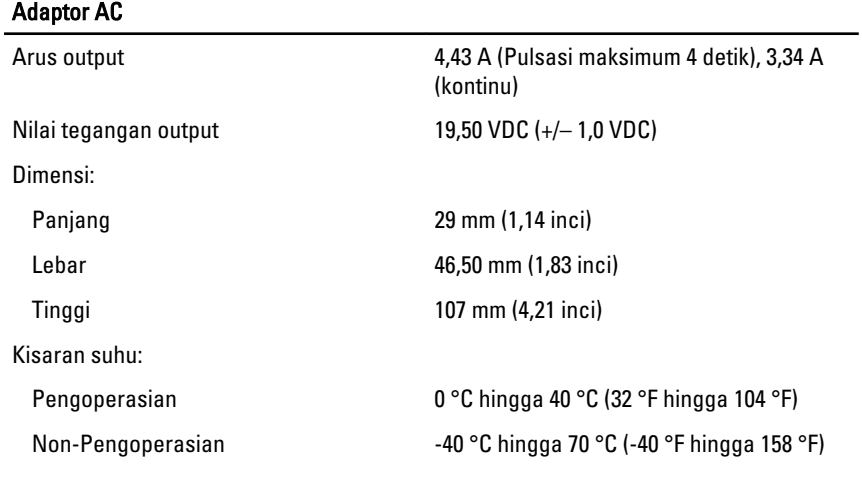

### Fisik

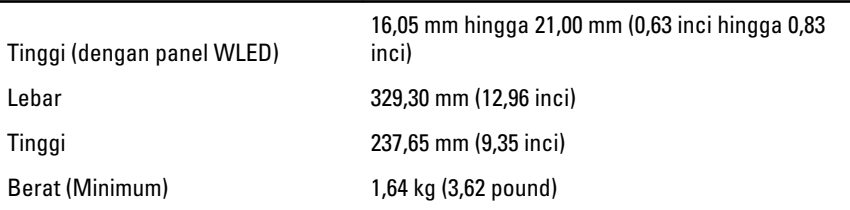

### Lingkungan

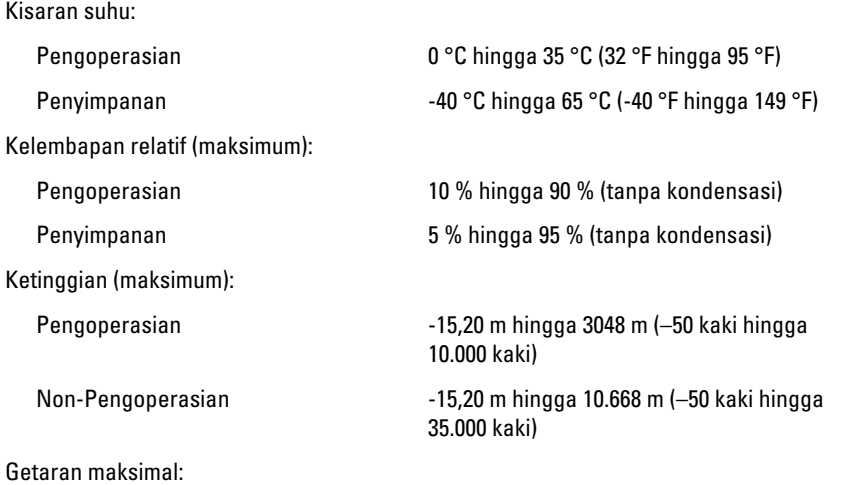

## Lingkungan

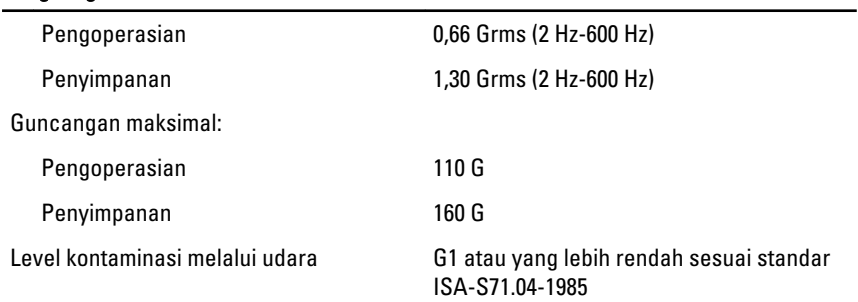

# Menghubungi Dell 29

# Menghubungi Dell

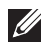

**CATATAN:** Jika Anda tidak memiliki sambungan Internet aktif, Anda dapat menemukan informasi kontak pada faktur pembelian, slip kemasan, tagihan, atau katalog produk Dell.

Dell menyediakan beberapa dukungan berbasis online dan telepon serta opsi servis. Ketersediaan bervariasi menurut negara dan produk, dan sebagian layanan mungkin tidak tersedia di daerah Anda. Untuk menghubungi Dell atas masalah penjualan, dukungan teknis, atau layanan pelanggan:

### 1. Kunjungi support.dell.com.

- 2. Pilih kategori dukungan Anda.
- 3. Jika Anda bukan pelanggan AS, pilih kode negara Anda di bagian bawah halaman, atau pilih All (Semua) untuk melihat pilihan lainnya.
- 4. Pilih tautan layanan atau tautan yang terkait berdasarkan kebutuhan Anda.

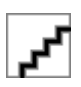